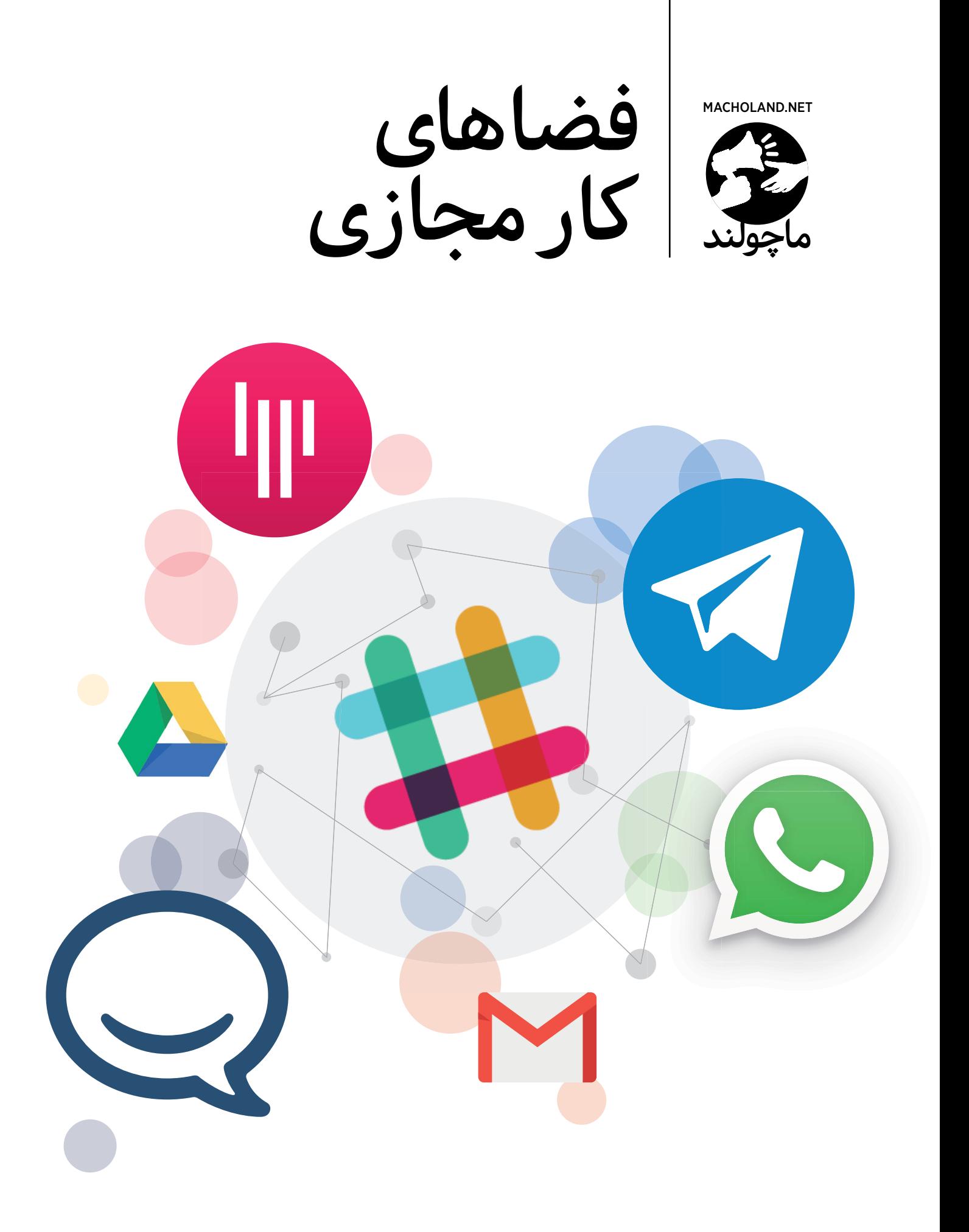

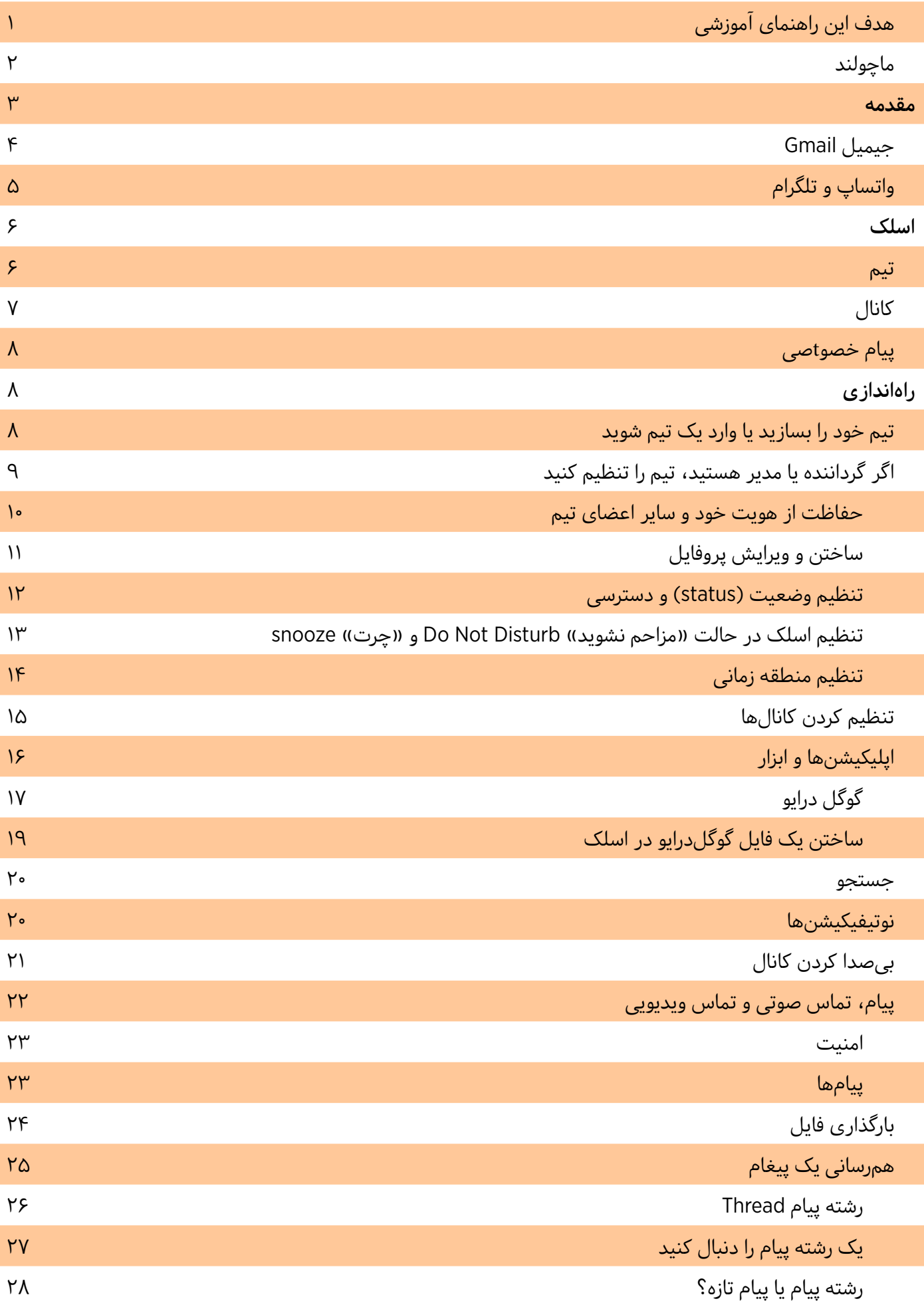

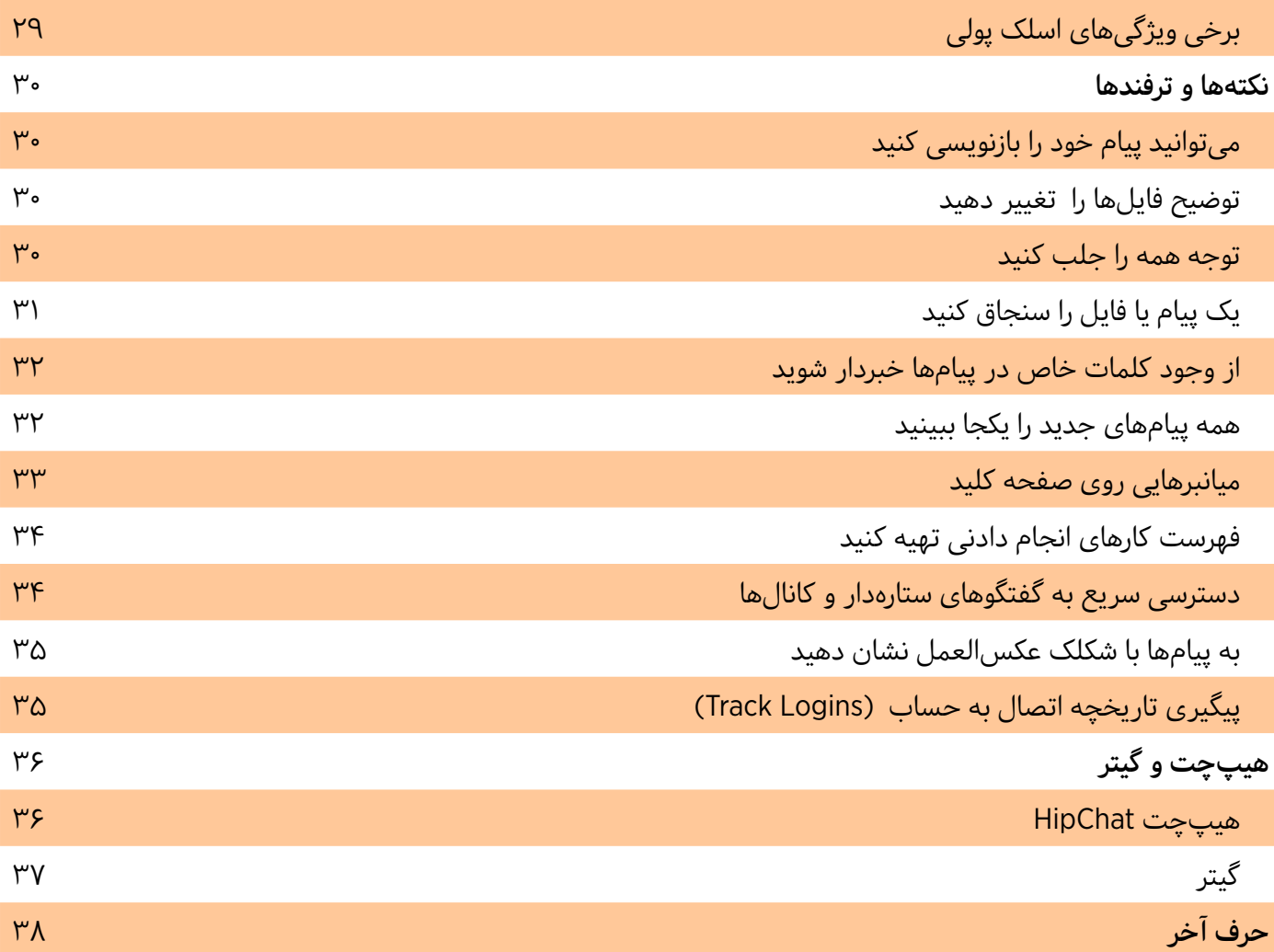

**هدف این راهنمای آموزشی**

این روزها محل کار دیگر تنها به ساختمان و چهاردیواری یک دفتر کار محدود نمیشود. حاال دیگر میتوانیم از هر جایی که به اینترنت دسترسی داریم وارد محل کارمان شویم و روز کاری را شروع کنیم. راز فضاهای کاری مجازی این است که امکان کار مشترک را برای همه همکارهای یک پروژه، فارغ از این که از نظر جغرافیایی کجا هستند، فراهم میکند.

حاال که ابزارهای فضای کار آنالین در دسترس ما هستند، باید بگوییم تا بهحال حضور در دفتر کار به این حد آسان نبوده! به گزارش <u>گلوبال ورکپلیس آنالیتیکس</u> (مرکز تجزیه تحلیل محل کار جهانی) شمار افرادی که از خانه کار میکنند، غیر از آنهایی که خویشفرما هستند، نسبت به سال ۲۰۰۵ رشدی ۱۰۳ درصدی داشته است. این در حالی است که ۲.۸ درصد نیروی کار- معادل ۳.۷ میلیون کارمند - حداقل نیمی از زمان کار خود را از خانه کار میکنند.

توسعهدهندهها - دِولوپِرها - از این رشد استقبال میکنند و از آن برای تولید فضاهای کار مجازی بهره میبرند تا پاسخگوی<br>ا این نیاز رو به رشد باشند. وقتی قرار است از محل کار و فرصت گپ و گفتهای گهگاه با همکاران محروم باشیم، برای هرکسی مهم است که بتواند بین راحتی و امنیت تبادل اطالعات تعادل ایجاد کند.

هدف این راهنمای آموزشی، آموزش روش کار با ابزار فضای کار مجازی است که هم به راحتی در دسترس هستند، هم امن هستند و هم ارتباطات بین همکاران یک سازمان را بهبود میبخشند. این ابزار میتواند به ویژه برای کنشگران و مشارکتکنندگان در پروژههایی که افراد در آن امکان گرد هم آمدن ندارند مورد استفاده قرار گیرد.

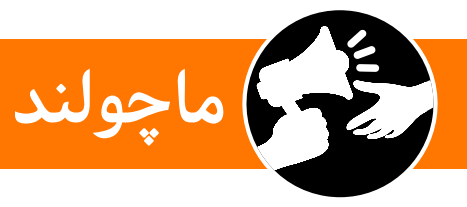

ماچولند یعنی سرزمین نابرابری جنسیتی. ماچولند فارسی، ۸ مارس ۲۰۱۵ به عنوان بخش ایرانی شبکه ماچولند که در ماه نوامبر ۲۰۱۴ در فرانسه راهاندازی شده بود، آغاز به کار کرد. این شبکه یک پلتفرم کنشگری آنالین در فضای مجازی است که نسبت به نابرابری و تبعیضهای جنسیتی در فضای عمومی فارسیزبان حساس است و هدف خود را کاهش رفتار و گفتار جنسیتزده از طریق افزایش حساسیت، آگاهیرسانی و پاسخگو کردن افراد حقیقی و حقوقی قرار داده است.

در سال ۲۰۱۶ بنیانگذاران ماچولند تصمیم گرفتند برای پاسخگویی بهتر به نیازهای جامعه ایرانی و با توجه به ویژگیهای خاص آن وبسایت جدیدی راهاندازی کنند تا به توانمندسازی کنشگران و آموزشهای ویژه برای حضور در فضای مجازی و روشهای حفظ امنیت و مواجهه با آزارهای جنسی آنالین نیز بپردازند.

#### مقدمه

زمان و امنیت، دو عنصر مهم برای کار و فعالیت اثربخش هستند. سرعت عمل و وقتشناسی برای عمل و عکسالعمل در لحظه، ترغیب و بسیج کسانی که صفحههای اینترنتی و وبسایتهای شما را دنبال میکنند یا به دفتر انجمن شما سر میزنند، یا تنها از خدمات شما بهرهمند میشوند مهم و حیاتی است. اما امنیت شما هم مهم است. وقتی از امنیت صحبت میکنیم تنها از خطری که ممکن است بر شرایط قانونی یا فرهنگی حاکم بر محیط کار شما تأثیر بگذارد سخن نمیگوییم، بلکه امنیت دیجیتال شما و سازمان یا گروه شما هم برای ما اولویت دارد. اگر فکر میکنید »خب من که چیزی برای پنهان کردن ندارم» یا «اب از سر ما گذشته» خوب است بدانید هر بخشی از اطلاعات شما ارزشمند است و شما برای حفظ امنیت خود، همکاران، دوستان و هم آنچه برایش تالش میکنید موظفید امنترین روشها را برای ارتباطات کاری خود انتخاب کنید. ماچولند این راهنما را برای شما تهیه کرده است تا با حفظ امنیت، به راحتی یک محیط کار مجازی برای خود بسازید و بدون این که بین گروههای چتهای رایج یا ایمیلها از گفتگوها جا بمانید یا نگران دیده شدن محتوا توسط فردی ناشناس باشید، کارزار، سازمان یا هدف گروه خود را در فضایی آرام و هیجانانگیزبا موفقیت بسازید.

این روزها ایمیل یا پست الکترونیک، واتساپ و تلگرام برای مکالمات روزمره در فضای مجازی و از راه دور بیشترین استفاده تحتّرین»، و « و « و » دما الله استان استان آشنا هستید. اینها معمولاً «راحت رین» و «دم دستی ترین»، ابزار ارتباطی آنالین هستند. اما بین همه این ابزارها، اپها و برنامهها فقط چندتایی هستند که امن تلقی میشوند و از بین آنها باز هم تعداد کمتری هستند که کار کردن با آنها آسان است و مرتب هم هستند. این راهنما ابزارهایی را به شما معرفی کند که هم امن هستند، هم کار کردن با آنها آسان است و هم درست مثل یک دفتر کار واقعی، اتاقهای مجازی دارند: اسلک [Slack](https://slack.com/)، هیپچت <u>[HipChat](https://www.hipchat.com/)</u> و گیتر <u>[Gitter](https://gitter.im/)</u> .

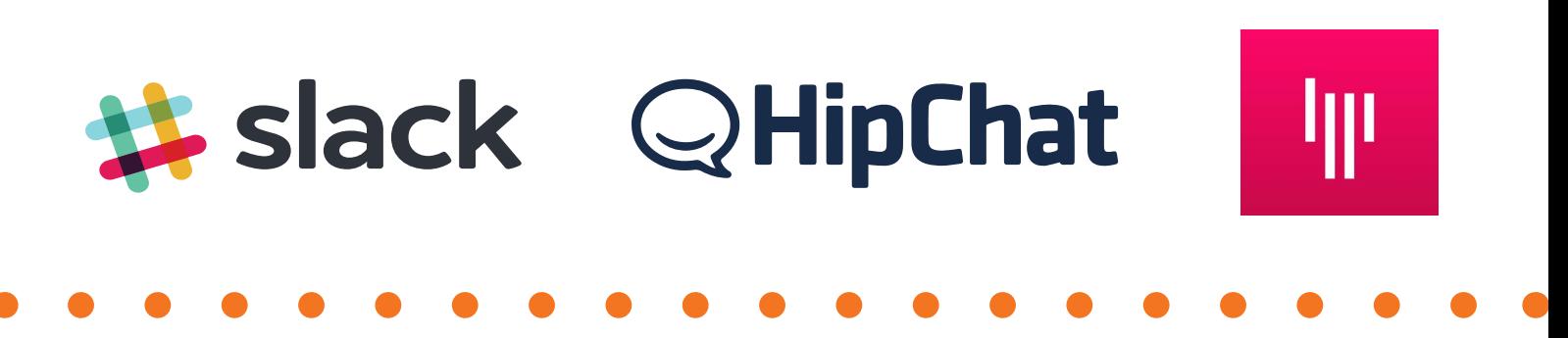

از سویی میل به مشارکت و کارکردن با پلتفرمهای کاری مجازی هر روز بیشتر میشود و از سویی دیگر موضوع حفظ امنیت اطالعات حساستر. حملههای سایبری به پلتفرمهای بزرگی که اعتماد کاربران بسیاری را جلب کردهاند، مثل پلتفرمهای ایمیل، سرویسهای چت و حتی بانکها هر روز گستردهتر میشود و اهمیت نشت اطالعات هم بر همه آشکارتر. رمزگذاری یا encryption به عنوان یکی از اصول اولیه حفظ امنیت افراد و سازمانها در جاهایی که حکومتهای مستبد افراد را به خاطر اطالعاتی که در فضای مجازی منتشر میکنند مجازات میکنند یا تحت فشار قرار میدهند، تبدیل شده است.

رمزگذاری به این معنی است که پیامهای ارتباطی به یک روش مشخص قفل شده است. با این حال ممکن است دولتها، شرکتهای فنی و یا افرادی بتوانند پیامی را که برای دسترسی تعداد افراد مشخصی رمزگذاری شده، رمزگشایی کنند. اما رمزگذاری سرتاسر encryption end-to-end پیام را به روشی رمزگذاری میکند که تنها برای فرستنده و گیرنده در دسترس باشد. اما آیا این که ارتباطات شما سرتاسر رمزگذاری شده باشد، امنیت شما و اطالعات شما را ۱۰۰ درصد تأمین میکند؟ راستش خیر! این رمزگذاری کافی نیست. همیشه وقتی میخواهید میزان امنیت یک روش ارتباطی را بسنجید باید نگاهی شرایط خدمات و ویژگیهای امنیتی آن بیاندازید.

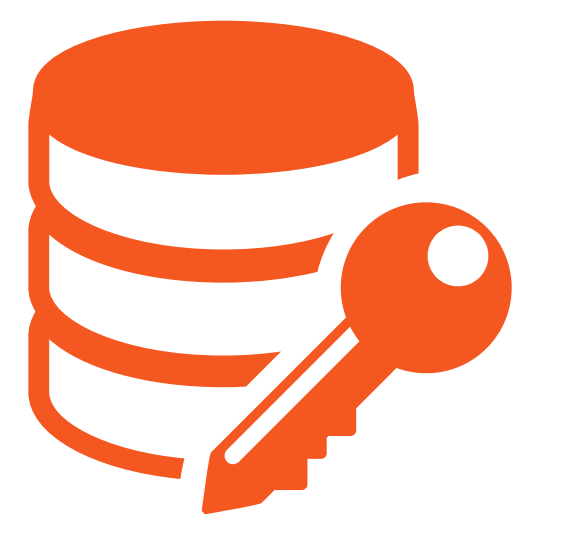

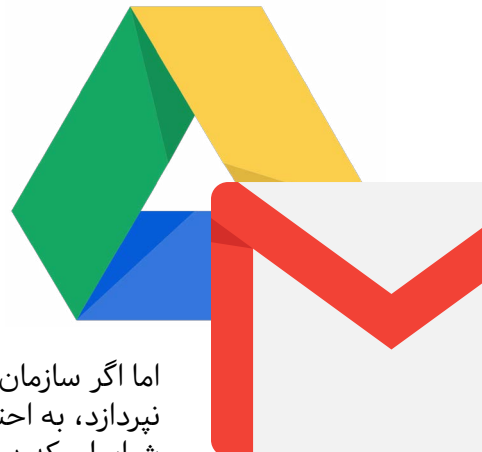

# جیمیل Gmail

خالصه بگوییم، اگر از سرویس دیگری جز جیمیل برای پست الکترونیک استفاده میکنید، هر چه زودتر به جیمیل نقل مکان کنید تا در کنار راحتی و امنیت و تمرکز سرویسها، از همه امکانات گوگل هم برخوردار شوید. جیمیل و گوگل درایو Drive Google حداقل روی کاغذ امنیت کاربران عادی را بیش از حد نیاز روزمره تأمین میکند، اما اگر سازمان یا گروه شما هرگز به مقوله امنیت به عنوان یک موضوع مهم و اساسی

ً نپردازد، به احتمال خیلی زیادی سوراخها و راههای نفوذ در سازمان شما وجود دارد، شرایطی که در واقع نباید اینگونه باشد. بر اساس پژوهشی در Netskope، تقریبا ۱۵درصد افرادی که از Cloud برای ذخیره آنالین اطالعات خود استفاده میکنند، هک

شده اند و۵۰ درصد سازمانها هرگز از شرایط خدمات و روشهای حفظ امنیت مثل رمزگذاری در این سرویسها که گاهی تنها با چند کلیک در دسترس است، مطلع نشدهاند.

فراموش نکنید که همیشه باید به شرایط خدمات جیمیل و گوگلدرایو توجه کنید. در اینجا به روشنی گفته میشود که هرگونه فعالیت مشکوک یا غیرقانونی شما میتواند سبب شود اطالعات شما در اختیار نهاد دیگری قرار گیرد. به این معنی که آنها می توانند ایمیلها و مدارک همه کاربران را بخوانند و هروقت که تصمیم بگیرند آن را در اختیار دیگران قرار دهند. عالوه بر اینها، خواندن محتوای ایمیلها برای شرکتهایی مثل گوگل یا فیسبوک برای هرچه شخصیتر کردن جستجو و تبلیغات برای کاربران خود واجب و حیاتی است.

جیمیل امکان خوبی برای ذخیره دادهها دارد که در مقابل هکرها هم به خوبی محافظت شده. با این حال خودشان به همه اطالعاتی که شما آنجا ذخیره میکنید دسترسی دارند.

# واتساپ و تلگرام

واتساپ با بیش از یک میلیارد کاربر و جابجایی بیش از ۴۲ میلیارد پیغام روزانه، یکی از بزرگترین نرمافزارهای چت محسوب میشود. واتساپ و تلگرام هردو امنیت و حریم خصوصی کاربران را مرکز توجه خود قرار داده اند تا نیاز کنشگران، سیاستمداران و مخالفان را برآورده کنند. اما یکی از مهمترین چیزهایی که باید در مورد این اپلیکیشنها بدانیم این است که ممکن است حکومتها بتوانند به اطالعات رد و بدل شده در نرمافزارهای سرتاسر رمزگذاری شده دسترسی پیدا کنند. فیسبوک مالک واتساپ است و ادعا میکند هیچ کس نمیتواند پیغامها را ردگیری کند و حریم خصوصی کاربران کاملاً امن است، اما شواهد نشان میدهد که این شرکت میتواند برخی پیغامها را از طریق برخی سوراخهای امنیتی در رمزگذاری سرتاسری و روشی که واتساپ برای اجرای این پروتکل انتخاب کرده است، بخواند.

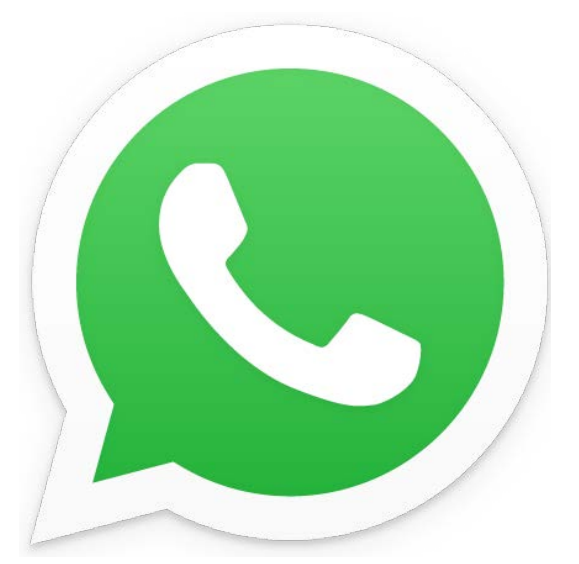

در عین حال تلگرام با ارائه خدماتی مثل گروهها، سوپرگروهها، کانالها و استیکرها بزرگترین و پرمصرفترین نرمافزار پیغامرسان در ایران است. اما با وجود همه این امکانات، آیا استفاده از تلگرام مناسبترین روش برای ساختن یک محل کار مجازی به شمار میآید؟

باید بگوییم که در دنیای امروزی که تا حد زیادی هم دیجیتالی شده است، هنوز امکان یافتن یک پلتفرم کاملاً امن وجود ندارد. همین که به اینترنت متصل شوید خود و ابزاری را که استفاده میکنید در معرض خطر قرار دادهاید.

جیمیل برخی ویژگیهای امنیتی را فعال کرده است و واتساپ و تلگرام هم پراستفادهترین نرمافزارهای امن چت هستند، در حالیکه نرمافزارهای امن، حتی امنتر از این دو برای چت و گفتگو کم نیستند. از همه مهمتر این که خیلی از این نرمافزارها برای استفاده به عنوان فضای کار مجازی هم مناسبند. فراموش نکنیم که یکی از بزرگترین دردسرهای ایمیل و پیغامرسانهای دیگر این است که به اندازه کافی برای کارهای تیمهای مختلف در یک سازمان و کارهای تیمی امکانات ندارند. به همین دلیل ماچولند میخواهد شما را با سه پلتفرم امن و موثر برای ساختن یک فضای کاری مجازی آشنا کند. این سه پلتفرم اسلک Slack ، هیپچت HipChat و گیتر Gitter هستند.

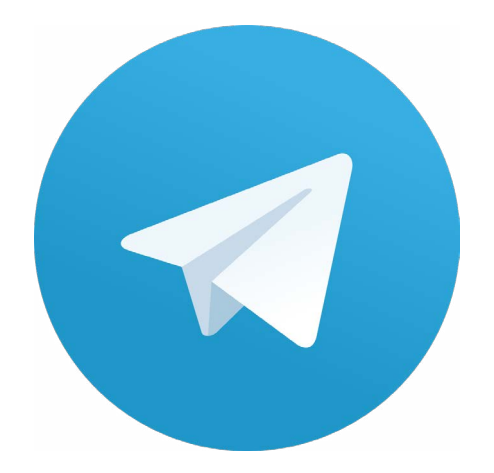

# شروع کنیم!

# اسلک Slack

اسلک یکی از پرطرفدارترین ابزار امن برای مکالمات آنالین و بایگانی اسناد است که هم رایگان است و هم به راحتی میتوان از آن زمانی که اعضای یک تیم در یک موقعیت جغرافیایی نیستند، استفاده کرد. همه مکالمات تیم شما یک جا جمع شدهاند، قابلیت جستجو دارید و هرجا بروید هم در دسترس شماست.

بیایید با هم سر از کار این نرمافزار، خدمات و ویژگیهایش دربیاوریم و یاد بگیریم چطور میشود از آن استفاده کرد. به گزارش اسلک، تیمهایی که از اسلک استفاده میکنند، ۴۸درصد کمتر از ایمیل استفاده میکنند و ۳۲درصد بهرهوری بیشتری دارند.

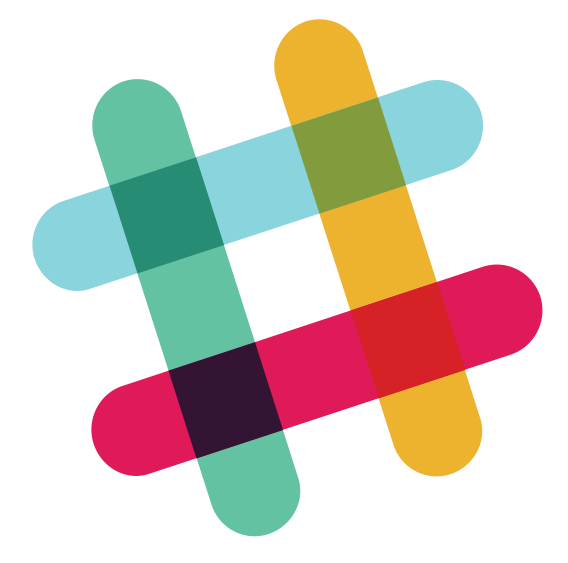

برای آشنایی با روش کار اسلک باید با مفاهیم تیم، عضو، مدیر، کانال و پیامهای خصوصی را بشناسیم.

به گزارش اسلک، تیمهایی که از اسلک استفاده میکنند، ۴۸درصد کمتر از ایمیل استفاده میکنند و ۳۲درصد بهرهوری بیشتری دارند.

یک تیم اسلک از افراد زیر تشکیل شده است: صاحبان تیم، مدیران، اعضای تیم و مهمانها. مالک یا صاحب تیم، فردی است که تیم را میسازد و مدیران را انتخاب میکند تا تیم را سر و سامان دهند و هردوی این افراد میتوانند اعضای تیم را دعوت کنند.

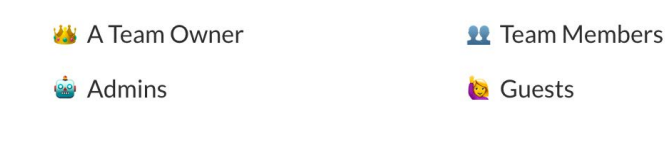

تیم

تیم شما در واقع همان سازمان شماست که از اسلک برای ارتباطات استفاده میکند. فضای کاری مجازی جایی است که شما و همتیمیهایتان برای تولید و رسیدن به هدف با هم به اشتراک میگذارید. تیم مجموعه همکاران و افرادی است که تصمیم دارند در اسلک با هم گفتگو کنند و به یک هدف مشخص برسند.

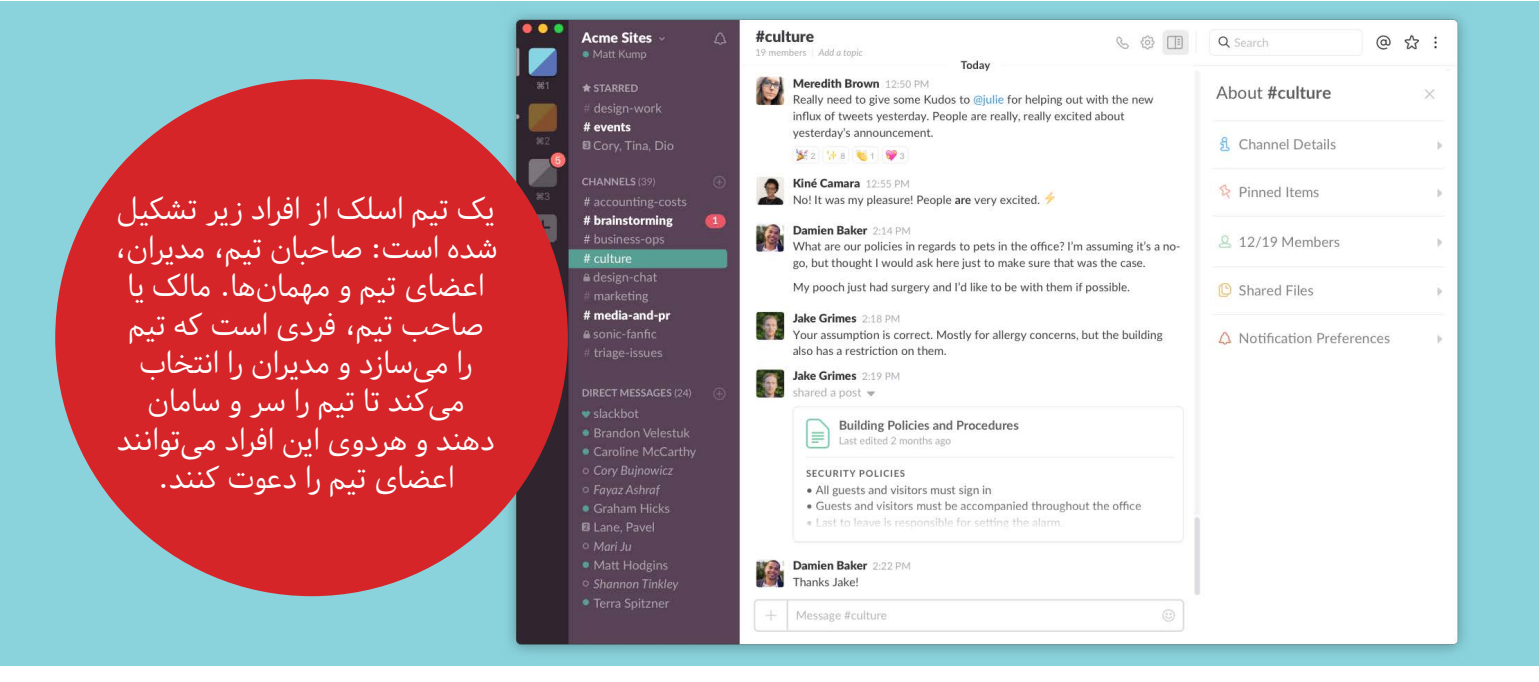

# کانال

فضای کاری در اسلک به تعدادی کانال تقسیم شده است. کانال جایی است که بیشتر مکالمات در آن اتفاق میافتد. میتوانید برایشان نامی انتخاب کنید، بر اساس پروژهها یا مدیریتهای مختلف سازمان یا هرطور که میخواهید سازماندهیشان کنید و خب میتوانید تعداد قابل توجهی کانال بسازید.

در اسلک دو نوع کانال وجود دارد: عمومی و خصوصی. کانالهای عمومی درست مثل سالن عمومی که همیشه درش باز است برای همه اعضای تیم در دسترس است، در حالیکه برای دسترسی به کانالهای خصوصی باید عضو آن کانالها باشید. محتوای عمومی میتواند در نتیجه جستجوهای هر عضوی از اعضای تیم به غیر از مهمانها دیده شود. گروههای خصوصی برای مجموعهای کوچکتر از همه اعضای تیم ساخته شدهاند و مثل اتاقهای یک سازمان عمل میکنند.

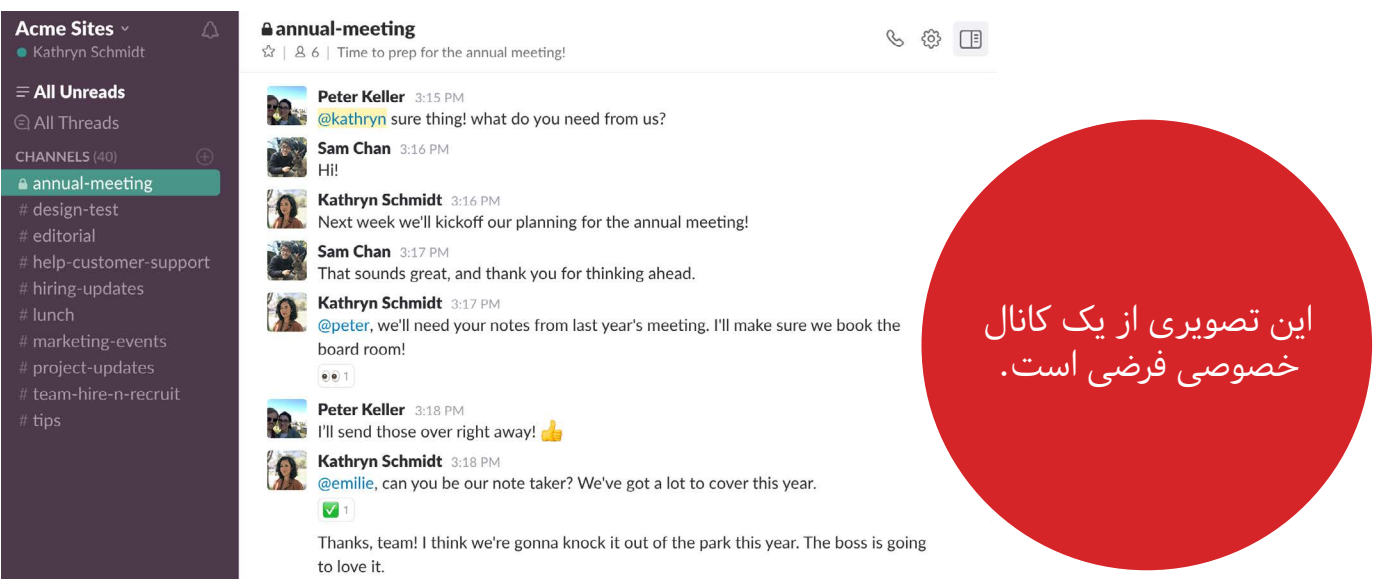

# پیام خصوصی

وقتی میخواهید به سرعت یا به طور خصوصی با یکی یا همزمان چند نفر - حداکثر ۸ نفر - از اعضای تیم تماس بگیرید میتوانید یک پیغام خصوصی بسازید. محتوای این پیغام تنها برای افرادی که در این پیغام خصوصی عضو هستند قابل مشاهده و دسترسی است.

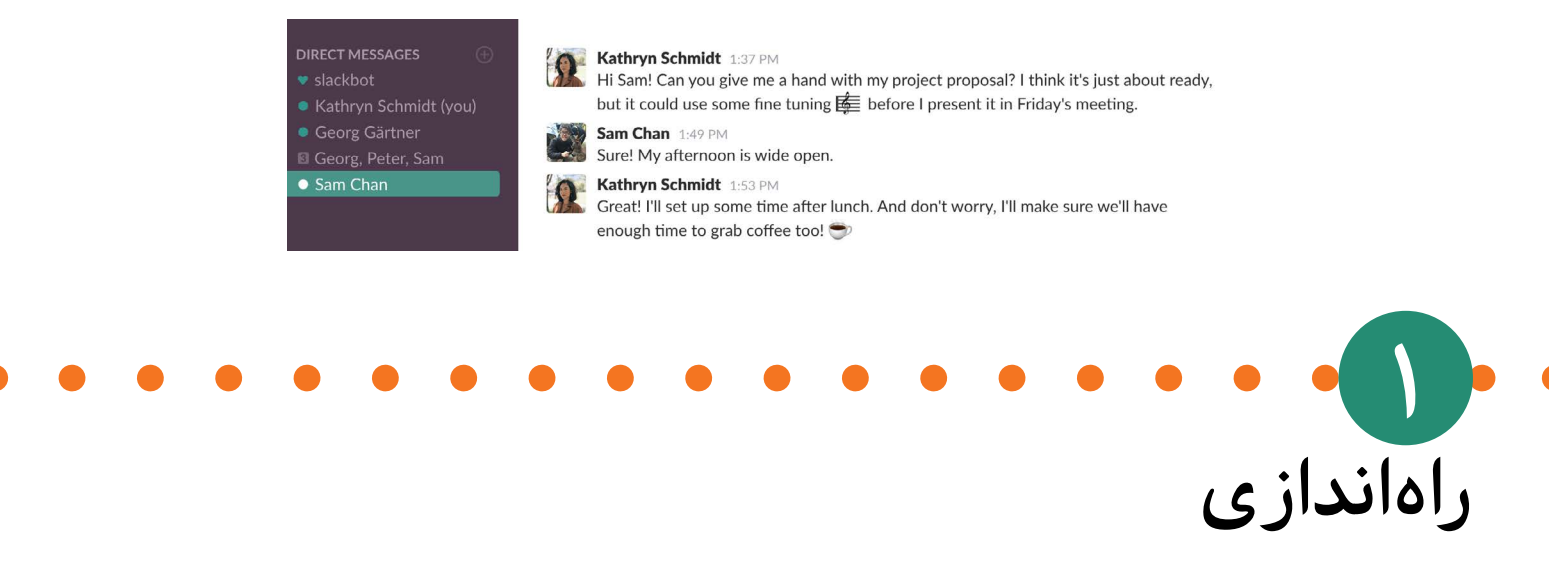

راهاندازی اسلک سادهتر از چیزی است که به نظر میرسد. اینجا مرحله به مرحله پیش میرویم. خوب است یک بار این جزوه را بخوانید و بعد اسلک را برای تیم خود راه بیاندازید. خواهید دید که بخشها به هم مربوطند. پیشنهاد ما این است که این راهنما را برای همه اعضای تیم کاری خود بفرستید یا درباره کارکردهای اسلک با آنها صحبت کنید.

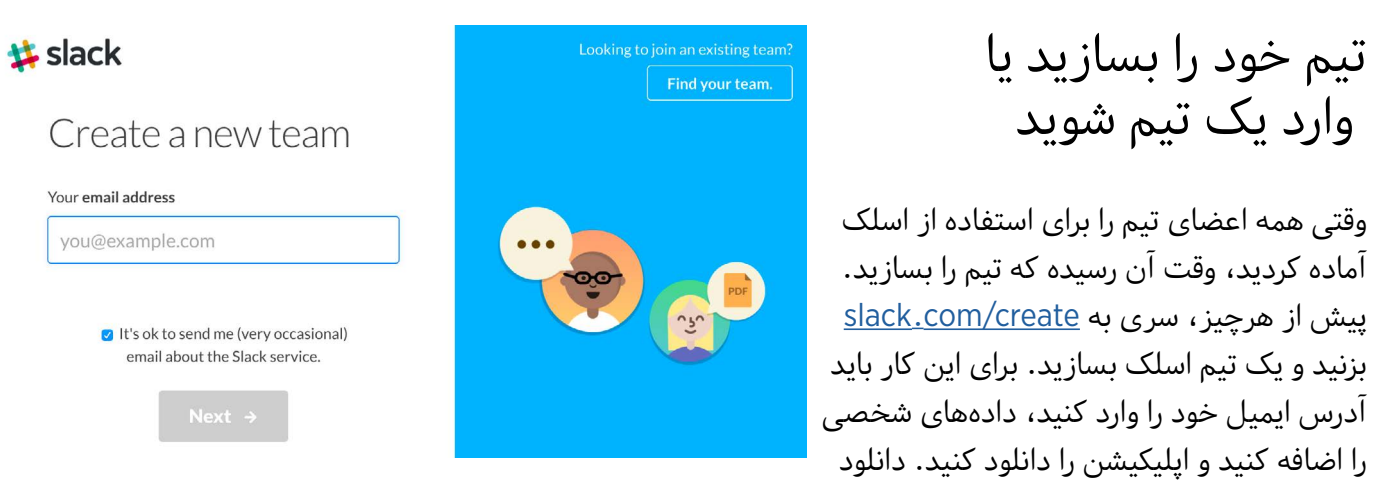

کردن اپلیکیشن برای استفاده از اسلک اجباری نیست اما اپلیکیشن و نرمافزار اسلک کار شما را بسیار راحتتر خواهد کرد.

اگر به هر دلیلی نمیخواهید نرمافزار و اپلیکیشن را دانلود کنید، میتوانید از طریق لینک <u>slack.com/signin</u> به تیم خود دسترسی پیدا کنید. برای این که کمترین اثر از اتصال شما به اسلک و تیم باقی نماند، هربار پس از استفاده تاریخچه history مرورگر خود را پاک کنید.

# **۲** اگر گرداننده یا مدیر هستید، تیم را تنظیم کنید

پیش از این که اعضا را برای عضویت در تیم اسلک دعوت کنید، تنظیمات حساب را بازبینی کنید. برای این کار بر روی اسم تیم در طرف چپ صفحه و در منوی Menu Team کلیک کنید، Setting Team را انتخاب کنید یا به .بروید my.slack.[com/admin/settings](https://my.slack.com/admin/settings)

Adjust team-wide settings and preferences here for Your Team. You can also manage your team members and roles

**♦ Settings & Permissions** 

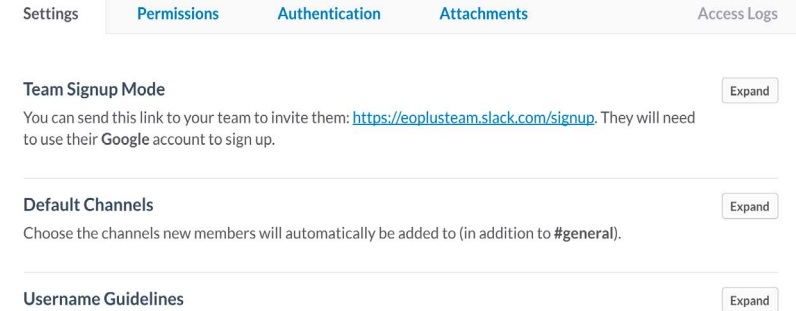

Explain the guidelines you want team members to follow when they create their usernames.

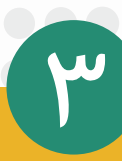

 تیم خود را مجهز به اپلیکیشنهای متنوع کنید و به آموزش تیم خود برای آغاز استفاده از اسلک فکر کنید. مثلاً توضیح دهید که چطور باید از اسلک استفاده شود، بایدها و نبایدها را یادآوری کنید، مواردی را که از این پس اسلک جایگزین ایمیل میشود آموزش دهید و غیره. فراموش نکنید به چه کسی اختیارات یک مدیر میدهید. انتخاب مدیر به این جهت مهم است که این فرد میتواند با استفاده از اختیاراتش جریان مکالمات را پیش ببرد و از پیچیده شدن شرایط در برخی مکالمهها پیشگیری کند.

Import/Export Data

# **۴** حفاظت از هویت خود و سایر اعضای تیم

در حالت کلی، صاحبان و مدیران تیم اسلک از هویت اعضای تیم مطلعند و شناسه کاربری را خودتان انتخاب میکنید. افراد تیم میتوانند آدرسهای پست الکترونیک سایر افراد تیم را در پروفایل آنها ببینند. اگر به هر دلیلی میخواهید آدرس پست الکترونیکی را که با آن وارد تیم شدهاید تغییر دهید، یا میخواهید سایر اعضای تیم به ایمیل شما دسترسی نداشته باشند به مدیر تیم اطالع دهید تا تنظیمات را تغییر دهند و پستهای الکترونیک در تیم را پنهان کنند.

اگر خودتان اختیارات مدیر دارید یا سازنده تیم اسلک هستید، برای این کار:

روی نام تیم خود کلیک کنید و Team Menu را باز کنید Team با

تنظیمات تیم یاTeam setting را باز کنید Team

در بخش Desplay Email دکمه Expland را بزنید

تیک کنار ترجیحات را برای نمایش پست الکترونیک بردارید

Save را انتخاب کنید تا این تنظیمات ذخیره شوند

توجه داشته باشید که سایر اپلیکیشنهایی که در اسلک استفاده میکنید میتوانند به آدرسهای ایمیل دسترسی داشته باشند.

۵ ساختن و ویرایش پروفایل

ساختن و ویرایش پروفایل در اسلک بسیار ساده است و شما میتوانید از هویت خود با انتخاب شناسه حفاظت کنید. وقتی برای بار اول وارد اسلک تیم میشوید میتوانید شناسه کاربری را با دقت انتخاب کنید. اسلک شبیه شبکههای اجتماعی توییر و اینستاگرام از عالمت @ پیش از شناسه استفاده میکند.

نام مستعار را با خلاقیت انتخاب کنید. مثلاً اگر نامتان نیما است انتخاب rima به عنوان نام مستعار زیاد هم از هویت شما حفاظت نمیکند. برای ویرایش پروفایل:

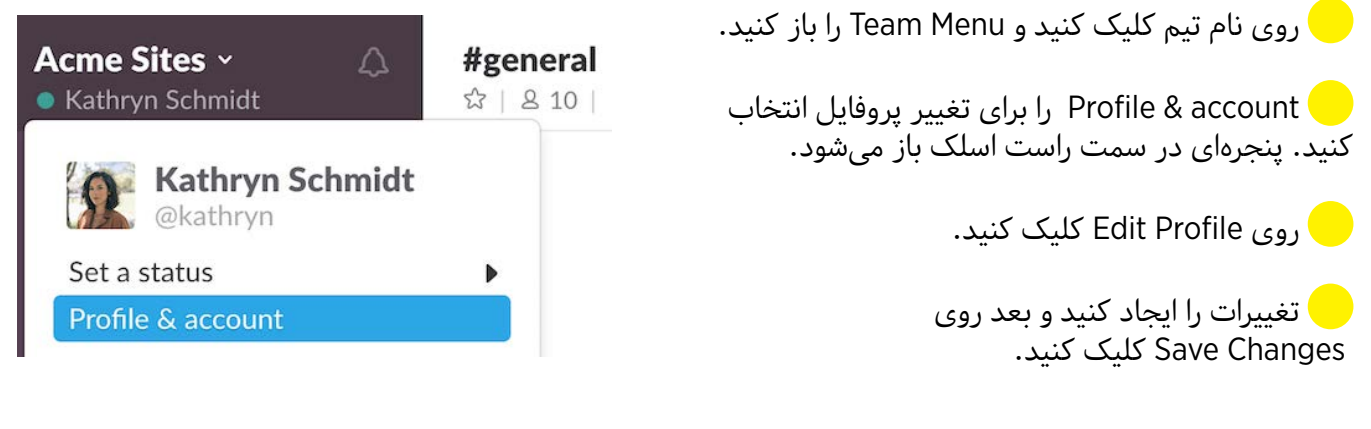

**برای تغییر شناسه کاربری:** 

روی نام تیم کلیک کنید و Team Menu را باز کنید.  $\Box$ 

account & Profile را برای تغییر پروفایل انتخاب کنید. پنجرهای در سمت راست اسلک باز میشود.

زیر نام خود روی علامت چرخدنده کلیک کنید تا Account Setting باز شود.  $\hfill\Box$ 

کنار Username روی Expand کلیک کنید.

username نام مستعار شما یا همان شناسه شماست. آن را تغییر دهید.

روی Save کلیک کنید تا تغییرات ذخیره شوند.

# **تنظیم وضعیت )status )و دسترسی**

وضعیت یا استاتوس

اگر در یک جلسه کاری هستید، از خانه کار میکنید، در تعطیلات به سر میبرید یا میخواهید هر وضعیت و حس و حالی را با سایر اعضای تیم در میان بگذارید، استاتوس یا وضعیت را تنظیم کنید. برای این کار میتوانید خیلی

سریع یکی از ۵ حالت از پیش آماده که بیشترین استفاده را دارند انتخاب کنید یا خود یک وضعیت یا استاتوس بسازید و شکلکی هم برای خود انتخاب کنید. این شکلک کنار شناسه شما و برای تمام اعضای تیم دیده میشود اما آنچه در استاتوس مینویسید تنها در پروفایل شما دیده میشود یا وقتی دیگر اعضای تیم نشانگر خود را روی اسم شما میبرند. برای تنظیم وضعیت:

روی نام تیم کلیک کنید تا منوی Title Menu باز شود.  $\Box$ 

نشانگر را روی Set a status ببرید.  $\Box$ 

 از میان فهرست ۵تایی یکی را انتخاب کنید یا خود یک شکلک بردارید و متنی را هم بنویسید.

#### دسترسی

دسترسی یا availibility شما در اسلک نشان میدهد که آیا شما آماده پاسخگویی به پیامهای سایر اعضای تیم هستید یا خیر. همانطور که گفتیم اسلک تیم شما در واقع ساختمان یا دفتر کار مجازی تیم شماست و دسترسی نشان میدهد که آیا شما در اتاق کارتان هستید، یا میتوانید پاسخگوی تماسها باشید یا خیر. اگر در دسترس نیستید، اسلک بنا به درخواست شما کنار شناسه شما غیبت away با خاموش کردن چراغ کنار شناسه یا مزاحم نشوید )DND (disturb Not Do را نشان میدهد.

اگر بعد از غیبت وارد اسلک شوید، اسلک از شما میپرسد که میخواهید دسترسی را تغییر دهد یا خیر. اگر بخواهید همچنان غایب دیده شوید، میتوانید با چراغ خاموش در اسلک فعالیت کنید.

اگر نیم ساعت با کامپیوتر خود کار نکنید، اسلک دسترسی شما را بصورت اتوماتیک در حالت غایب نشان میدهد و همین که دوباره فعال شوید، این حالت دسترسی هم از بین میرود.

برای تنظیم دستی دسترسی به حالت غایب:

روی نام تیم کلیک کنید و Team Menu را باز کنید Team Menu

گزینه Set yourself to away را انتخاب کنید.  $\Box$ 

اتا وقتی دوباره منو را باز نکنید و گزینه [Set yourself to Away] active را انتخاب نکنید همچنان غایب دیده خواهید شد.

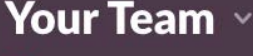

 $\bullet$  yourname

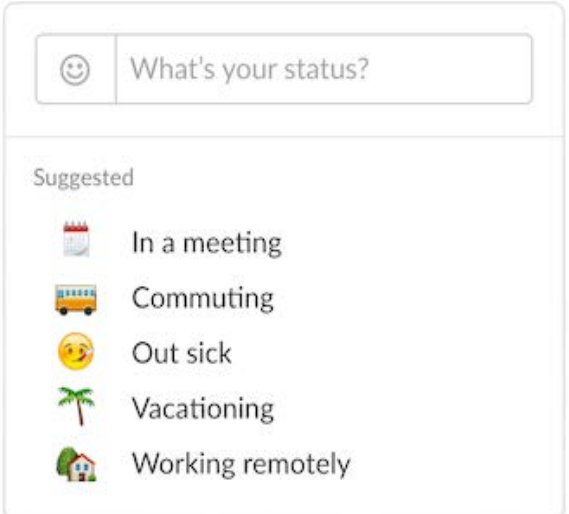

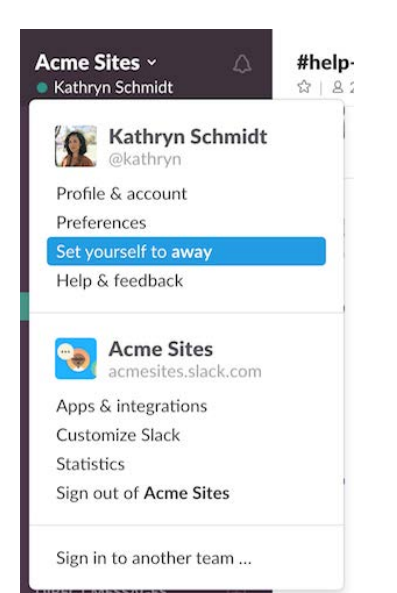

#### تنظیم اسلک در حالت «مزاحم نشوید» Snooze »چرت »و Do Not Disturb

تنظیم ساعتهای «چرت» در اسلک موجب میشود در این ساعتها هیچ نوتیفیکیشنی به شما ارسال نشود. اسلک ساعت۱ایی را که شما کار نمیکنید به عنوان ساعتهای پیشفرض برای خواب در نظر میگیرد ولی شما به صورت دستی هم میتوانید این ساعتها را تنظیم کنید. این استاتوس یا حالت در پروفایل شما هم دیده میشود و در صورتی که بنا باشد اسلک مزاحم شما نشود، کنار شناسه شما یک عالمت که یادآور خواب است دیده میشود.

نکته: اگر برای کسی که در حالت «چرت زدن» باشد پیغامی ارسال کنید، اسلک به شما یادآوری میکند که او نوتیفیکیشن شّما را دریافت نمی کند، چون خواب است و از شما میپرسد میخواهید ارسال این پیام را اطالع دهم؟ در صورتی که کار فوری با مخاطب خود ندارید، گزینه بله را انتخاب نکنید.

#### برنامه ریزی برای حالت «مزاحم نشوید»

 $\bigcap$ روی آیکون کنار نام تیم خود کلیک کنید  $\bigcap$ 

انتخاب Do Not Disturb schedule را کلیک کنید Do Not Disturb ا

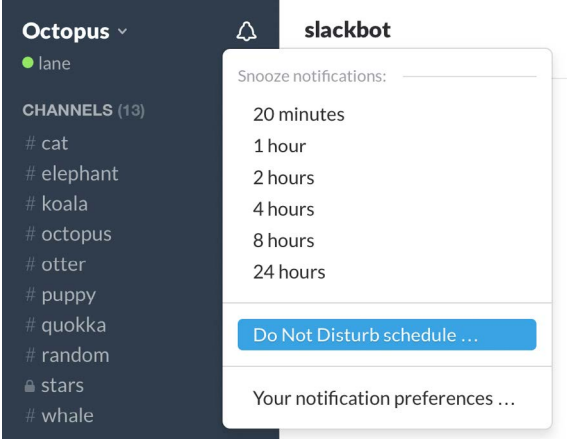

ساعتهایی را که برای ساکت شدن اسلک مناسب است انتخاب کنید

تنظیمات بطور خودکار ذخیره خواهند شد. X نزدیک ترجیحات را برای این که پنجره را ببندید کلیک کنید.

#### <sup>登</sup> Do Not Disturb

When Do Not Disturb is activated, Slack won't send desktop, mobile, or email notifications. You can manually snooze notifications by clicking the  $\triangle$  icon by your name

 $\blacktriangleright$  Automatically disable notifications from:

19:00  $\bullet$  to 08:00  $\bullet$  (UTC) (change timezone)

NET.MACHOLAND فضاهای کار مجازی

#### خاموش کردن نوتیفیکیشنها را برای مدتی مشخص یا حالت «چرت»

روی آیکون کنار نام تیم خود کلیک کنید.

 تعداد ساعتهایی که میخواهید اسلک نوتیفیکیشنی برای شما نفرستد را در notification snooze انتخاب کنید. آیکون نوتیفیکیشنها شکل چرت به خودش میگیرد.

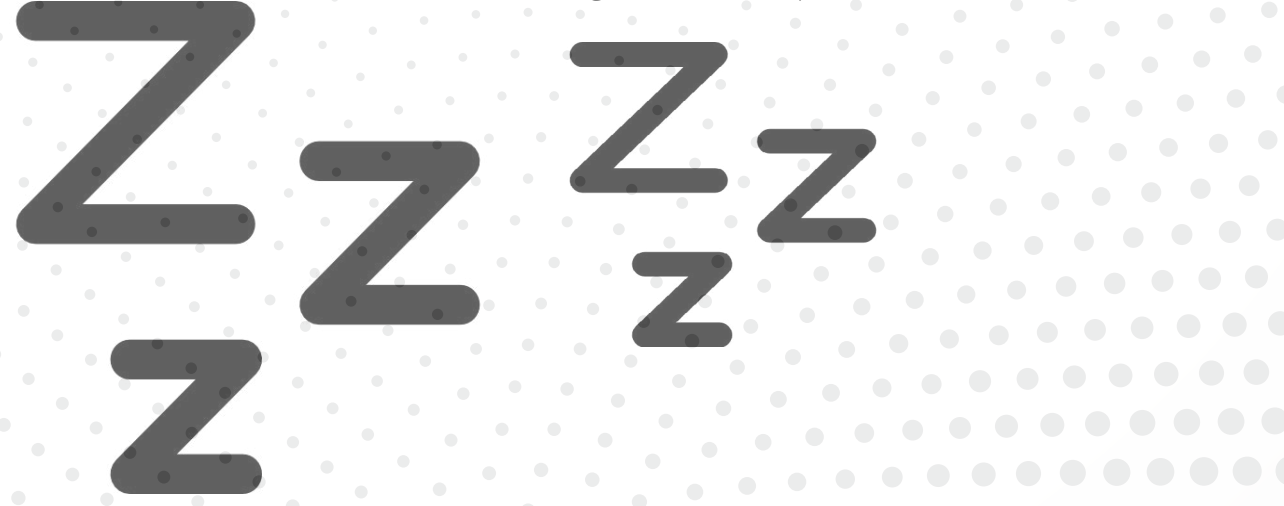

# تنظیم منطقه زمانی

مسافر هستید و ساعت خود را به ساعت محلی تغییر دادهاید؟ میتوانید از این طریق ساعت محلی خود را در اسلک تغییر دهید:

روی نام تیم کلیک کنید و Menu Team را باز کنید.

 گزینه account & Profile را انتخاب کنید تا پروفایل شما در بخش Directory باز شود.

روی Profile Edit کلیک کنید.

منطقه زمانی خود را در Zone Time انتخاب کنید

روی Save کلیک کنید تا تنظیمات ذخیره شود.

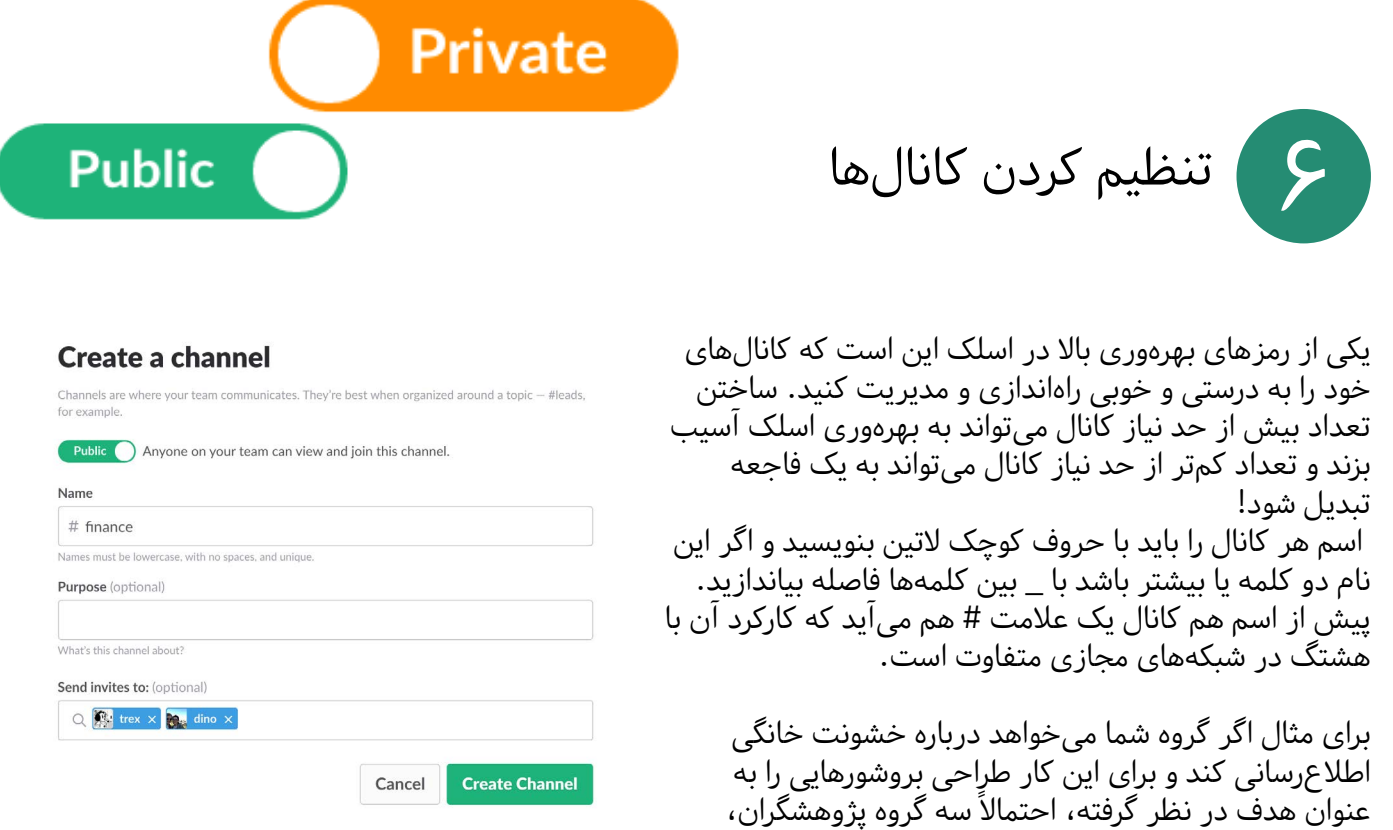

مطالب یاری میدهند عضو تیم شما خواهند بود. میتوانید با راهاندازی کانالهای کلی آغاز کنید، مثلاً کانال #tarahi برای گروهی طراحان، کانال #matn برای تهیه متنهای مورد نظر و گروه #enteshar که قرار است محتوای تولید شده را روی شبکههای اجتماعی و وبسایت منتشر کند. اگر قرار است در خیابانها هم این بروشورها را منتشر کنید، شاید بخواهید همکارانتان در شهرهای مختلف را هم در کانالهایی با هم در ارتباط قرار دهید و مثلاً کانالهای #hamedan# shiraz و غیره را بسازید.

وقتی تیم اسلک را ساختید، میبینید دو کانال #general و #random از پیش وجود دارند. شما میتوانید نام این کانالها را تغییر دهید ولی خوب است که یک کانال کلی (general) داشته باشید تا هر عضوی از تیم بتواند با باقی اعضا در پروژههای کلی سازمان و گروه شما مشارکت کند.

مشخص کنید اعضا وقتی به اسلک تیم شما میپیوندند، بهطور خودکار عضو کدام کانال شوند.

طراحان پوستر و گرافیگ و افرادی که شما را در انتشار این

اگر میخواهید توجه یک فرد خاص از اعضای تیم خود را به پیغامی جلب کنید، پیش از نام او عالمت @ بگذارید و نامش را بنویسید. وقتی این عالمت را میزنید اسلک به شما نامها را پیشنهاد میکند. به این ترتیب این فرد نوتیفیکیشنی دریافت میکند.

Kathryn Schmidt 3:17 PM<br>
@peter, we'll need your notes from last year's meeting. I'll make sure we book the board

# ۷ از اعضا دعوت کنید

Close

بر اساس تنظیمات پیشفرض،صاحبان تیم و مدیران میتوانند اعضای جدید را به اسلک دعوت کنند. اما شما میتوانید به اعضای تیم خود هم اجازه بدهید که اعضای دیگری را به اسلک اضافه کنند.

دعوت از اعضای جدید تیم هم از طریق فرستادن دعوتنامه ایمیلی امکان دارد و هم اعضا میتوانند با ایمیل خود تقاضای عضویت در اسلک را بفرستند.

#### **Team Signup Mode**

Choose to make your team signup process invitation only, or allow anyone with a certain email address format to sign up.

#### $\bigcirc$  Invitation only

Any email address from these domains:

@acmeinc.com

To allow email addresses from multiple domains, separate them with commas.

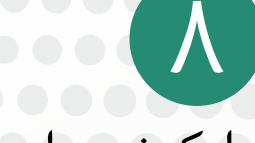

#### اپلیکیشنها و ابزار

اسلک به شما اجازه میدهد همه ابزار و اپلیکیشنهایی که برای کار خود نیاز دارید یکجا در دسترس اعضای تیم قرار دهید. این اپلیکیشنها شامل انواع ابزار مدیریت پروژه، نیروی انسانی و غیره را از Directory App پیدا کنید.

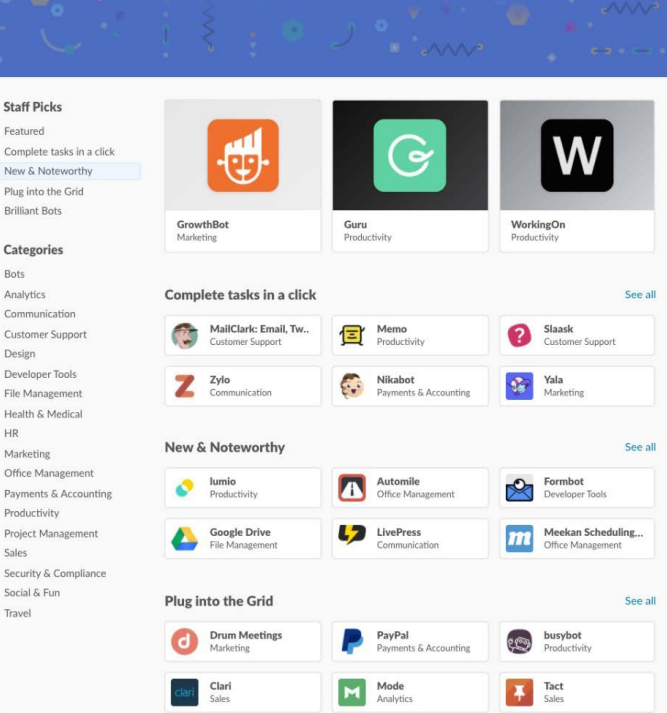

**Make Slack even better.** All the tools you use for work, in one place

#### برای تنظیم ابزارها:

- روی اسم تیم کلیک کنید تا منوی Menu Team باز شود.
	- Apps و Integrations را انتخاب کنید.
- از کادر جستجو برای پیدا کردن اپلیکیشن یا ابزار مورد نیاز خود استفاده کنید.
	- روی دکمه Request to lnstall کلیک کنید و مراحل نصب را دنبال کنید.  $\bullet$

مدیران این اختیار را دارند که امکان نصب برخی اپلیکیشنها را در تیم رد یا تأیید کنند.

### گوگل درایو

با اپلیکیشن گوگلدرایو در اسلک، کار مشترک حتی سادهتر هم میشود. شما میتوانید به فایلهای درایو دسترسی پیدا کنید، آنها را همرسان کنید و حتی ً از اسلک روی گوگل درایو یک فایل بسازید. مستقیما

اسلک تنها فایلهایی را جستجو و دستهبندی میکند که یا در همین فضا ساخته شده باشند یا از گوگل درایو در این فضا همرسان شده باشند. فایلهایی که در گوگل درایو ذخیره میکنید از فضای اسلک استفاده نمیکنند.

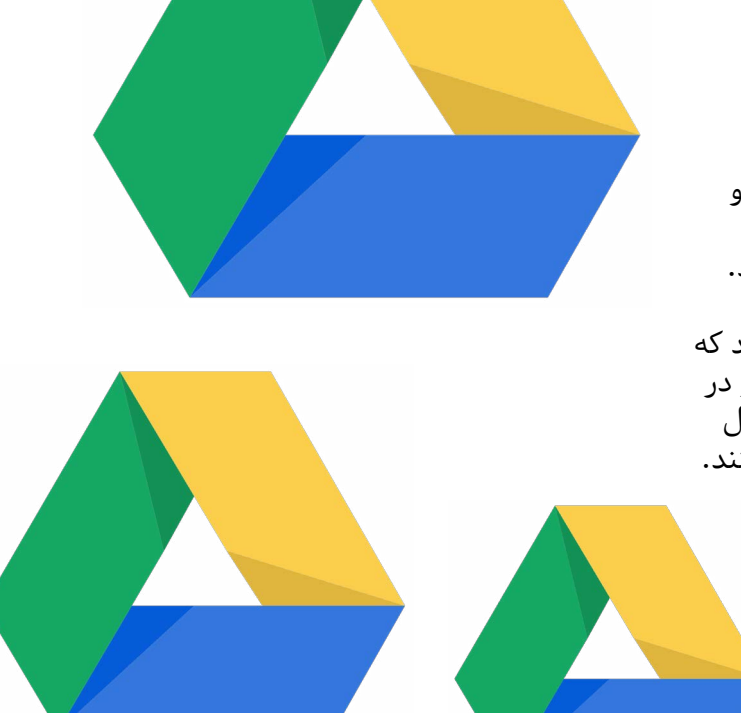

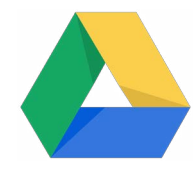

### دو راه ساده برای وصل کردن گوگل درایو و اسلک به هم وجود دارد:

اب گوگل درایو را نصب کنید. ) اپلیکیشن باید برای گوگل درایو استفاده کنند، ساخته شود.)

### یک لینک از گوگل درایو همرسان کنید.

لینک فایل گوگلدرایو را در کانال یا پیغام مورد نظر به اشتراک بگذارید.

ربات اسلک )Slackbot )شما را راهنمایی میکند که خیلی سریع به اسلک اجازه بدهید فایل را بخواند. روی Yes کلیک کنید، فقط کافیست یک بار این اجازه را به اسلک بدهید.

**slackbot** BOT 9:10 AM Only visible to you That looks like a Google Docs link. Do you want us to import it (and all further Google Docs links from you)? Yes . Just this once . Not now . Never

Emilie O'Genski 9:10 AM https://docs.google.com/document/d/1tXXRpu2N4ik7INZHGhIZ8tkGZ0F9Wahfd95ZYkqtetA

همین که یک بار به اسلک اجازه دسترسی به گوگل درایو بدهید، اسلک نمای کلی از فایل را نشان میدهد.

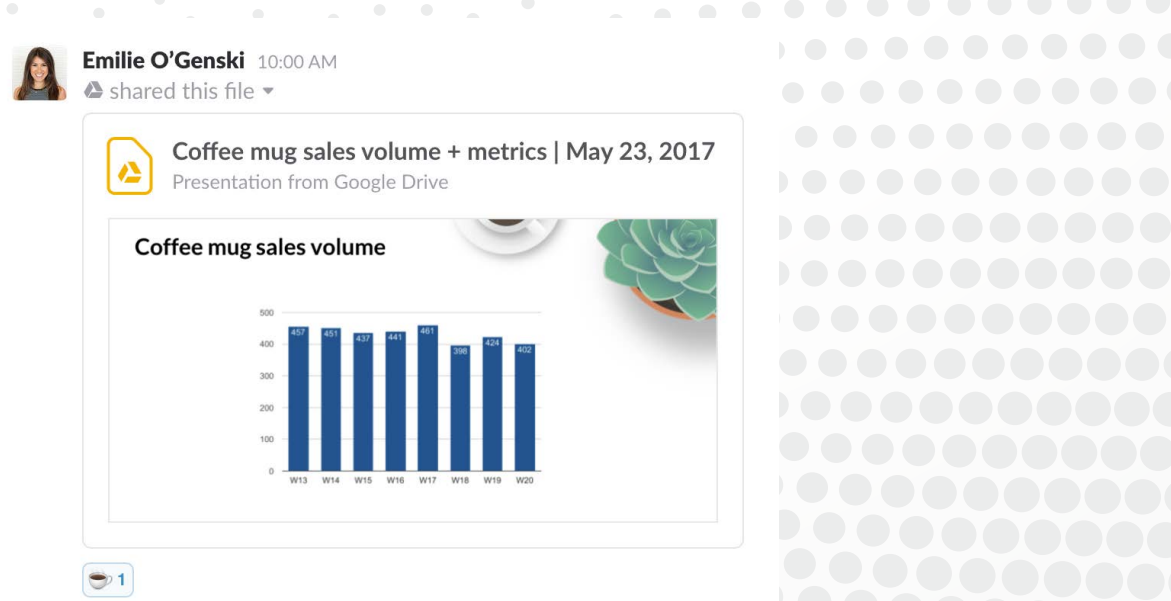

### گوگل درایو را از طریق App Directrory نصب کنید

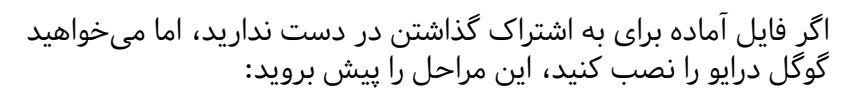

- .بروید Google Drive App Directory صفحه به
	- کنار نام تیم، Install را کلیک کنید.
- کنید کلیک Authenticate your Google Drive account روی
- وقتی که آمادهاید که فایلی را به اشتراک بگذارید، فایل را بکشید drag و در محل ارسال پیغام بیاندازید drop یا روی عالمت + کنار محل تایپ پیغام کلیک کنید.

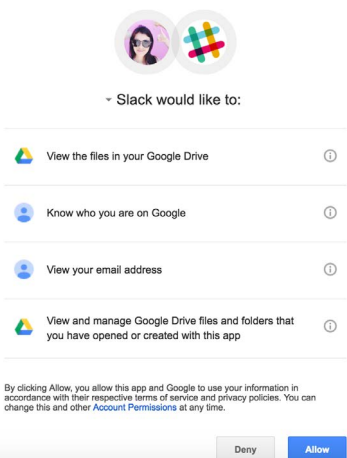

### ساختن یک فایل گوگلدرایو در اسلک

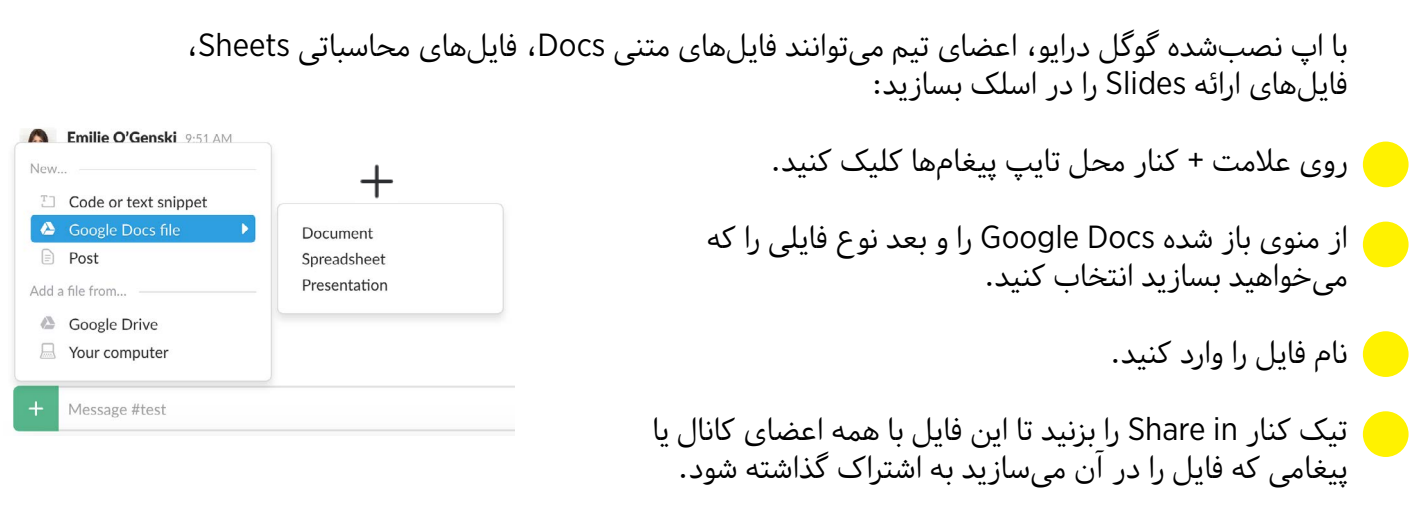

روی Create کلیک کنید و فایل در نمایشگر شما باز میشود.

اگر تیک کنار Share عالمت زده شده باشد، فایل بهطور اتوماتیک با اعضای کانال اسلکی که انتخاب کردهاید به اشتراک گذاشته میشود و در گوگلدرایو ذخیره میشود.

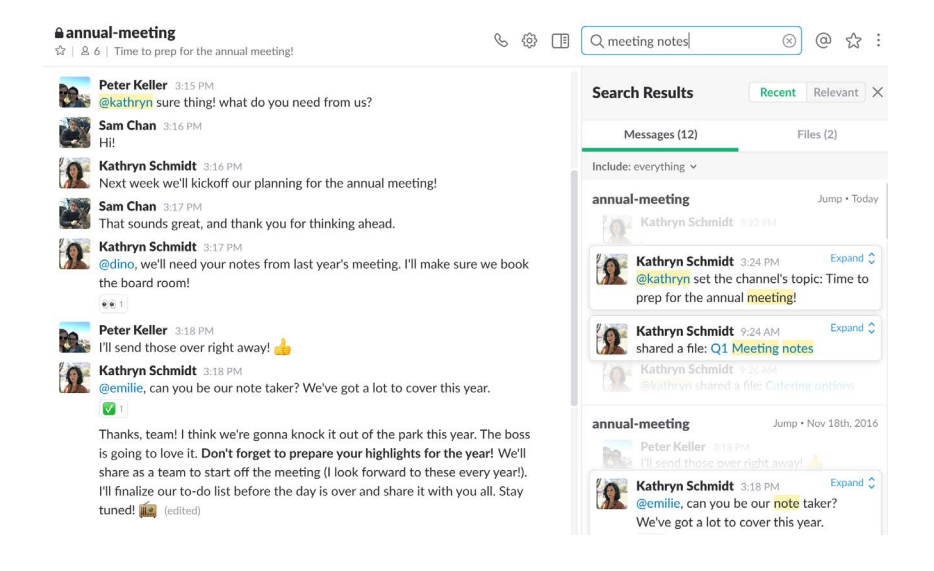

جستجو

در اسلک با یک جستجوی ساده میتوانید به تمامی نتایج جستجو در کانالهایی که عضو هستید دست پیدا کنید و به سرعت نتایج را مرور کنید.

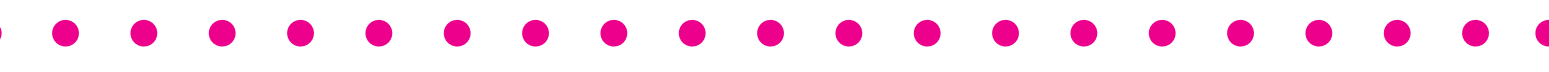

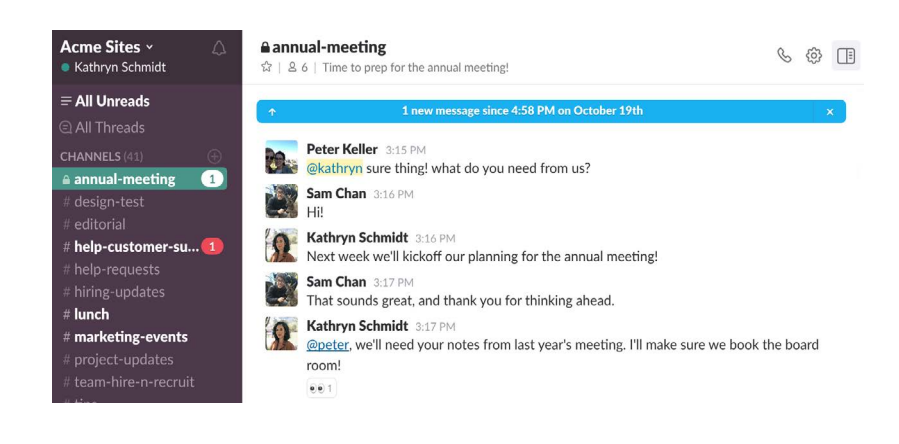

نوتیفیکیشنها

نوتیفیکیشن، خبرکوتاه یا یادآوری، روش اسلک برای اطالعرسانی درباره آن چیزهایی که است توجه شما را میطلبد. میتوانید انتخاب کنید که این خبرهای کوتاه یا نوتیفیکیشنها را روی دستگاه کامپیوتر، دستگاه موبایل یا از طریق پست الکترونیک دریافت کنید. این خبرها یا نوتیفیکیشنها را میتوانید برای هر کانال هم تنظیم کنید، مثلاً یکّی از کانالها را برای مدتی بیصدا کنید.

عالوه بر این سیستم یادآوری اسلک ابزار عالی برای این است که مواردی را در زمان مشخصی برای افراد یا کانالها پست کنید.

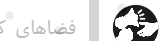

#### MACHOLAND NET. فضاهای کار مجازی

# **بیصدا کردن کانال**

بیصدا)mute )کردن کانال به شما اجازه میدهد فعالیتهای کانال از جمله پیامهای جدید و آنها را که خطاب به شما نوشته شدهاند بدون دریافت نوتیفیکیشن دنبال کنید. برای این کار دو راه دارید:

در قسمت پیام کانال بنویسید mute/ و اینتر را بزنید. تایپ همین ترکیب کانال را از حالت بیصدا خارج میکند. در تنظیمات اسلک هم میتوانید حالت بیصدا را پیدا کنید:

در قسمت تنظیمات اسلک کانالی را که میخواهید ساکت کنید پیدا کنید.

روی دکمه چرخدنده کلیک کنید.

 $\bullet$   $\bullet$ 

روی Mute کلیک کنید.

 $\bullet$   $\bullet$   $\bullet$   $\bullet$   $\bullet$ 

# ۹

#### پیام، تماس صوتی و تماس ویدیویی

تماسهای صوتی اسلک Calls Slack به شما امکان برقراری تماسهای صوتی رمزگذاری شده با کیفیت بسیار خوب با سایر اعضای تیم میدهد. برای تماسهای ویدیویی هم میتوانید از اسلک استفاده کنید. دو راه برای برقراری تماس با دیگران در تیم وجود دارد، در پیامهای خصوصی و در کانالها.

در پیام خصوصی

در هر دو نسخه رایگان و پولی اسلک میتوانید تماس پیام خصوصی برقرارکنید. برای این کار:

– یک پیغام خصوصی باز کنید.<br>– روی علامت تلفن <mark>هک</mark> بالای صفحه کلیک کنید.<br>– در تماسهای دو نفره و هم در گروههای چند نفره پیام خصوصی<br>تماس تلفنی به صورت یک پنجره جدید در اسلک نمایش داده میشود و گیرنده تماس میتواند پاسخ دهد. – درصورتی که از اسلک روی کامپیوتر اپل یا پیسی استفاده<br>میکنید، میتوانید بر روی علامت دوربین <mark>کل</mark> کلیک کنید و یک تماس ویدیویی برقرار کنید.

#### در کانالها

اگر نسخه پولی اسلک برای تیم شما در دسترس است، میتوانید در کانالها هم تماس برقرار کنید.

تماس را با دیگران هم به اشتراک بگذارید و اعضا را دعوت کنید.

صفحه نمایش را با دیگران به اشتراک بگذارید تا آنها آنچه را شما میبینید، ببینند.

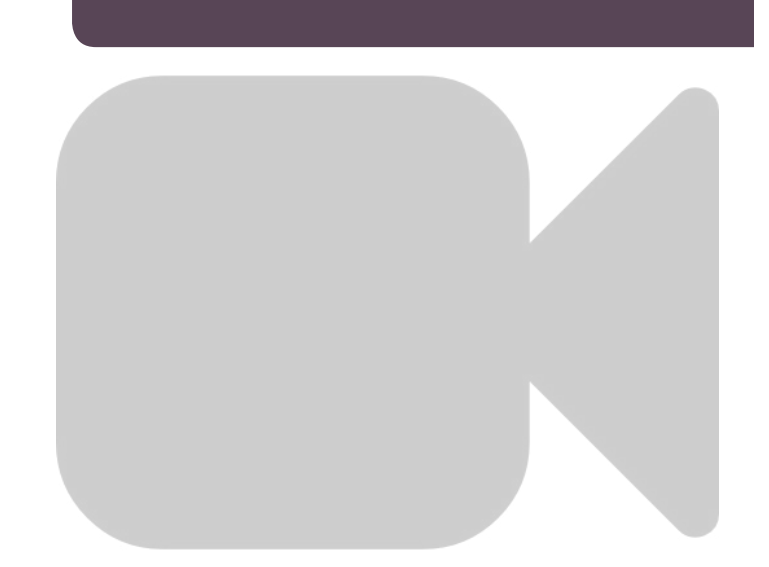

**امنیت**

تماسهای ویدیویی و صوتی در اسلک از پروتکلهای Opus و 8VP برای رمزگذاری صدا و تصویر استفاده میکنند و تمامی مراحل برقراری تماس رمزگذاری شده است تا حداکثر امنیت برقرار شود. اسلک از پروتوکل **DTLS** برای استریم فایلهای تصویری و صوتی و از پروتوکل **HTTPS** برای تماس با سرور صوتی تصویری استفاده میکند.

بعضی از اطلاعات metadata (شناسنامه اطلاعات تولیدی) تماسها در اسلک ذخیره میشوند. این اطلاعات شامل اطلاعاتی چون نام تماس، مکانی که تماس در آن رخ داده (کانال، گروه یا پیغام خصوصی)، اعضای تیم که در تماس شرکت داشته اند و معیارهای عملکرد (تأخیر صدا، پرش صدا و غیره)، زمان آغاز و پایان تماس میشوند. ذخیره این ویژگیها برای رفع ایرادها، پشتیبانی و بهبود کیفیت سرویس به کار میآید.

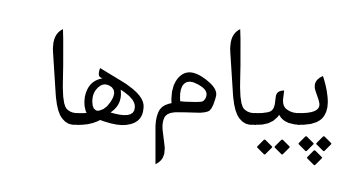

برای این که یک پیغام در اسلک بفرستید، پیام را در محل تایپ وارد کنید و اینتر (ورود) را بزنید.

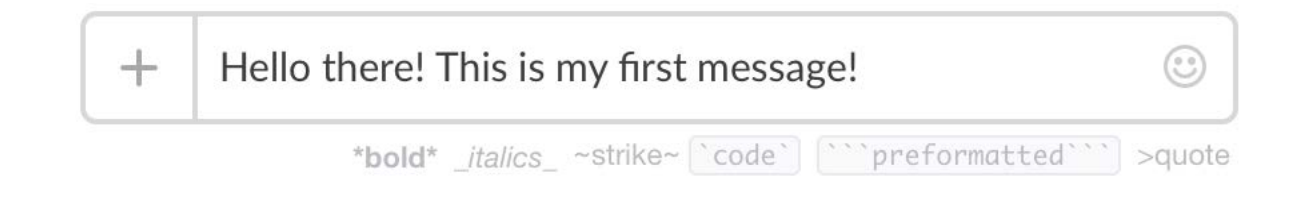

وقتی نام کانالی در فهرست کانالها بولد میشود ( مثل #general در تصویر زیر) یک فعالیت جدید در این کانال رخ داده که شما باید به آن توجه کنید. روی اسم کانال کلیک کنید و به آن کانال بروید.

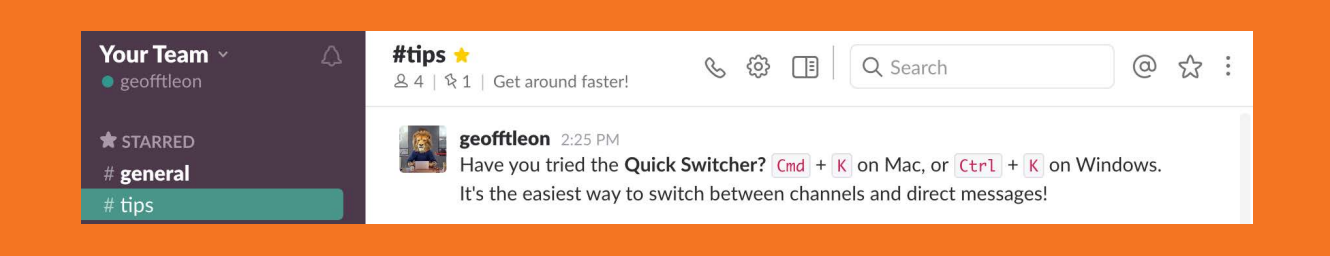

### بارگذاری فایل

روشهای مختلف و آسانی برای بارگذاری فایل از دستگاه شما بر اسلک وجود دارد:

کشیدن و رها کردن فایلها در پنجره اسلک

ً درون پنجره کپی و پیست کردن عکسها مستقیما اسلک

 بارگذاری فایل با کلیک کردن روی دکمه + کنار محل ورود متن در اسلک

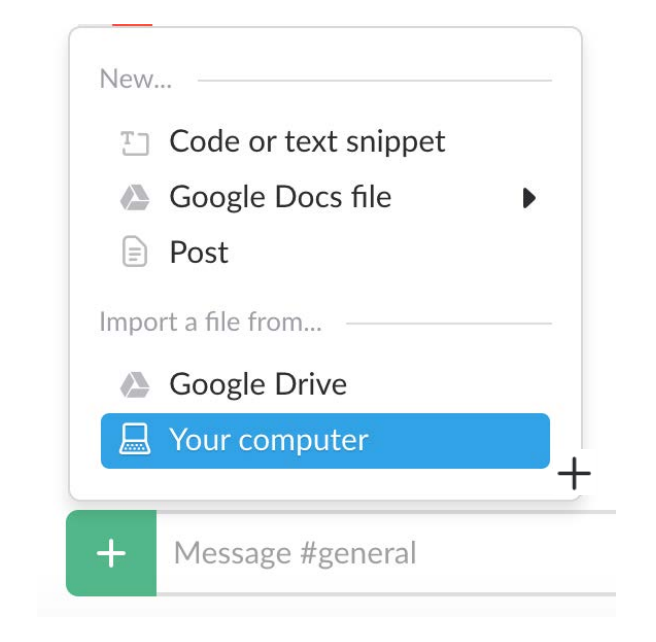

بعد از اینکه فایلی را انتخاب کردید میتوانید به آن نامی بدهید، انتخاب کنید در کدام کانال منتشر شود و هم توضیحی درباره آن اضافه کنید:

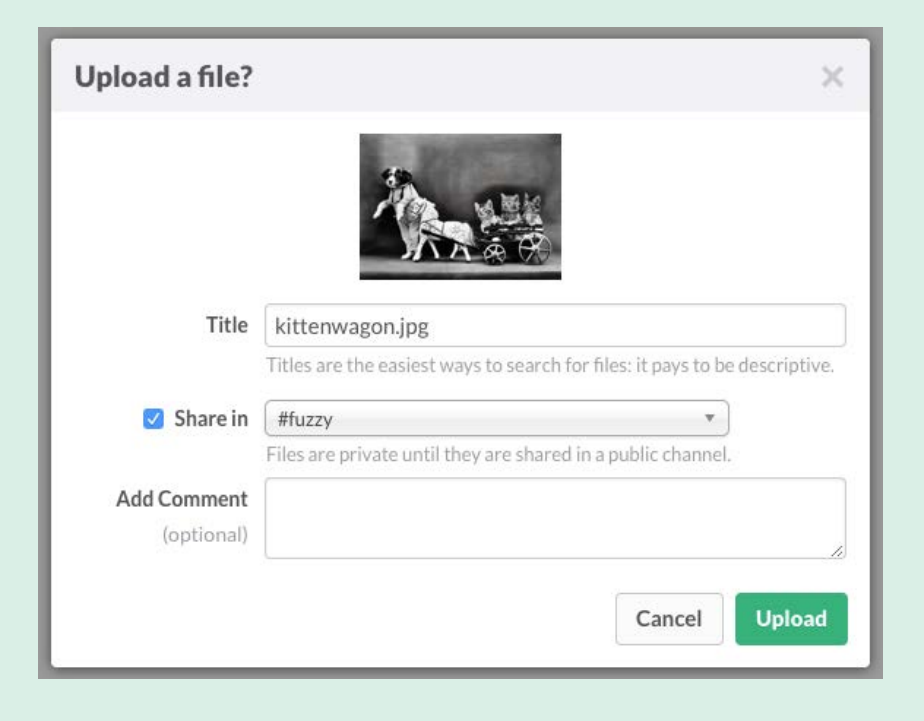

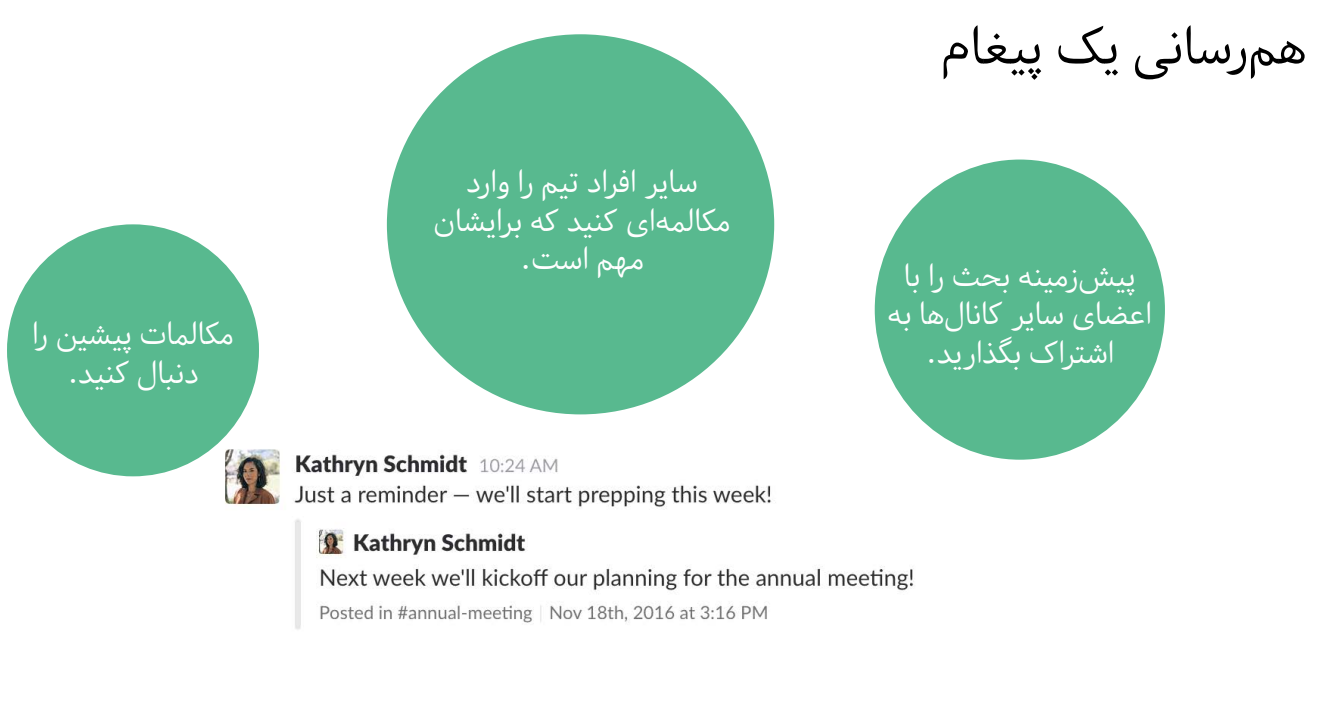

پیامی را همرسان کنید:

بر روی کامپیوتر، نشانگر (موس) را روی پیامی که میخواهید همرسان کنید ببرید و روی علامت **(** همرسانی کلیک کنید. <**A** 

یک یادداشت به آن اضافه کنید و از منوی کشویی برای انتخاب محل همرسانی استفاده کنید.

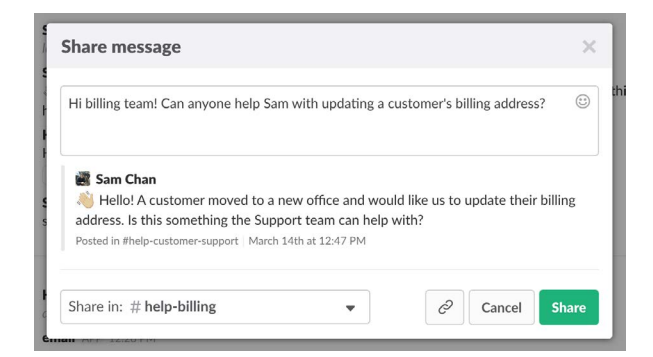

روی دکمه share کلیک کنید و پیام را در جایی که میخواستید ببینید.

پیامی که در یک کانال عمومی منتشر شده میتواند به هرجایی در اسلک فرستاده شود ولی پیامی که در یک کانال خصوصی یا پیام خصوصی منتشر شده تنها همانجا همرسان میشود.

#### رشته پیام Thread

رشته پیامها به شما امکان میدهند که در یک کانال مستقیما به یک پیام پاسخ بدهید و پیامها را مرتب کنید تا موضوع به نتیجهای که میخواهید برسد.

چرا از رشته پیام استفاده کنیم؟

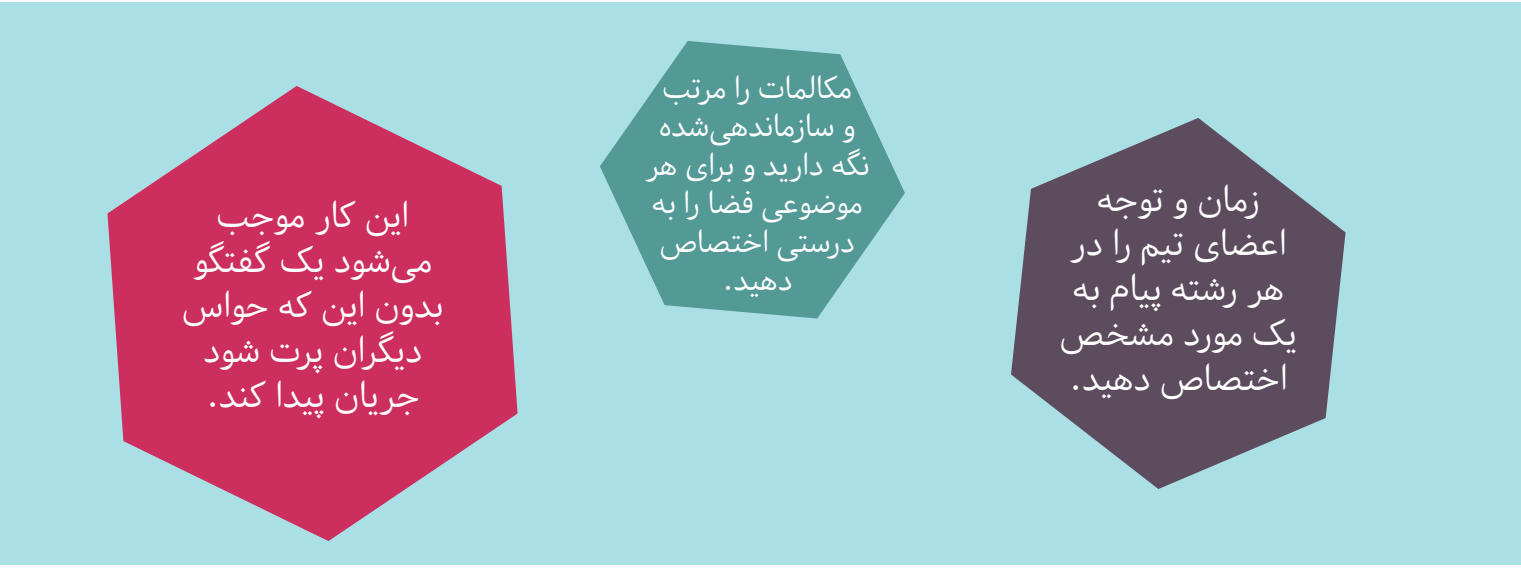

### آغاز یک رشته پیام برای پاسخ دادن به یک پیغام

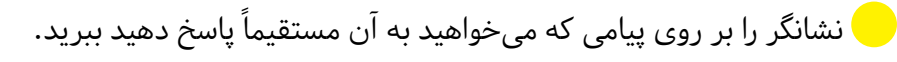

بر روی آیکون reply کلیک کنید. یا روی هر پیامی که پاسخهایی به آن داده شده  $\bullet$ کلیک کنید و رشته پیامها را ببینید.

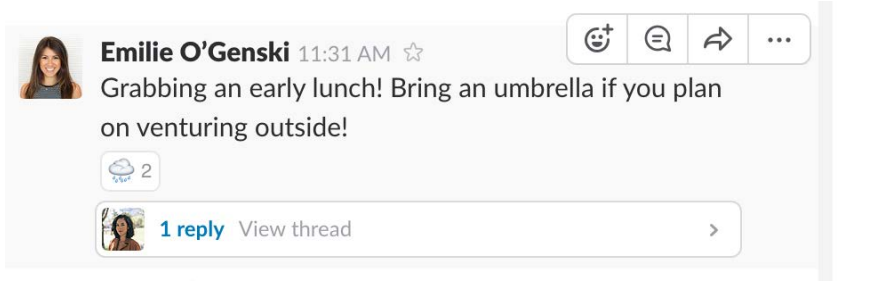

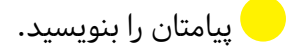

Send را فشار دهید.

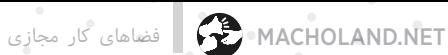

#### یک رشته پیام را دنبال کنید

موس را روی پیام یا مکالمهای که میخواهید دنبال کنید ببرید.

روی علامت سه نقطه معمد یا Show massage actions کلیک کنید.

Follow یا دنبال کردن را از منو انتخاب کنید تا هر پیام جدیدی در این رشته پیام به اطالع شما برسد.

#### یک پاسخ به تمامی اعضای یک کانال بفرستید

روی نمایه رشته پیام کلیک کنید تا به یک پیغام پاسخ دهید.

پیامتان را بنویسید.

تیک کنار Also send to #channel (به کانال هم بفرست ) را بزنید.

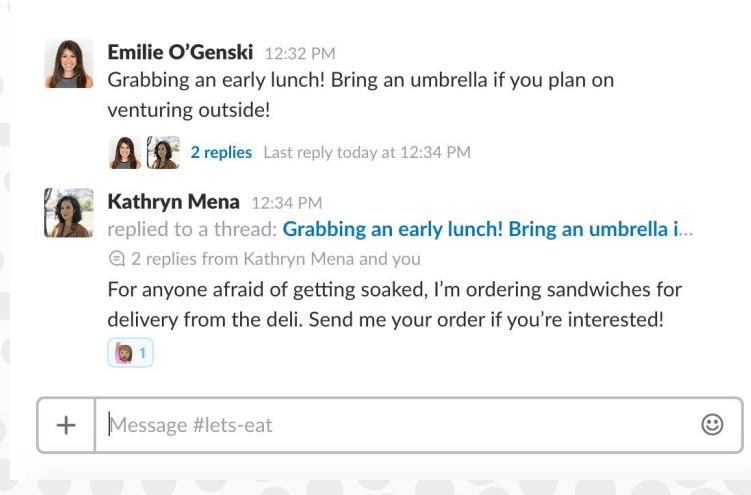

برای دیدن همه رشته پیامهایی که دنبال میکنید Threads All را در سمت چپ فهرست کانالهای خود بزنید.

# رشته پیام یا پیام تازه؟

رشته پیام راه بیاندازیم یا پیام را به اشتراک بگذاریم؟ رشته پیامها برای وقتی مناسب هستند که میخواهید پاسخ خود را در ارتباط با ایده اصلی یا موضوع یک پیام بنویسید. وقتی میخواهید مکالمهای قدیمی را دوباره ادامه بدهید یا یک پیام مشخص را از یک کانال در کانال دیگری همرسان کنید، آن را به اشتراک بگذارید.

> زیاده روی نکنید. یادتان باشد که مکالمات در یک رشته پیام در نگاه اول در کانال دیده نمیشوند، پس اگر محتوای پیامتان برای همه اعضای کانال سودمند است آن را از رشته پیام خارج کنید.

رشته پیامها روشی بسیار مودبانه برای پیشگیری از شلوغتر شدن کانالها و از دست رفتن تمرکز و تغییر ناخواسته مسیر به سمت دیگری است. اما اگر میخواهید پاسخ شما در یک رشته پیام توجه همه را در کانال جلب کند، آن را به صورت یک پیام عادی به کانال بفرستید.

# برخی ویژگیهای اسلک پولی

اسلک رایگان است، اما میتوان از برخی ویژگیها و کارکردهای برتر با پیوستن به برنامه پولی اسلک استفاده کرد:

Groups User گروههای کاربری به شما این امکان را میدهد که کل یک مدیریت یا تنها گروهی از افراد را از خبری مطلع کنید.

access Guest تنظیمات دسترسی مهمانها به شما اجازه میدهد برای آنها دسترسی محدودی به تیم قائل شوید.

سیاستهای ذخیره فایلها به شما اجازه میدهد دسترسی بهتری به پیامها و فایلهای به اشتراک گذاشته داشته باشید.

میتوانید صفحه مانیتور خود را از طریق Screensharing با تیم به اشتراک بگذارید.

از امکان تأیید هویت گوگل یا همان authentication Google استفاده کنید.

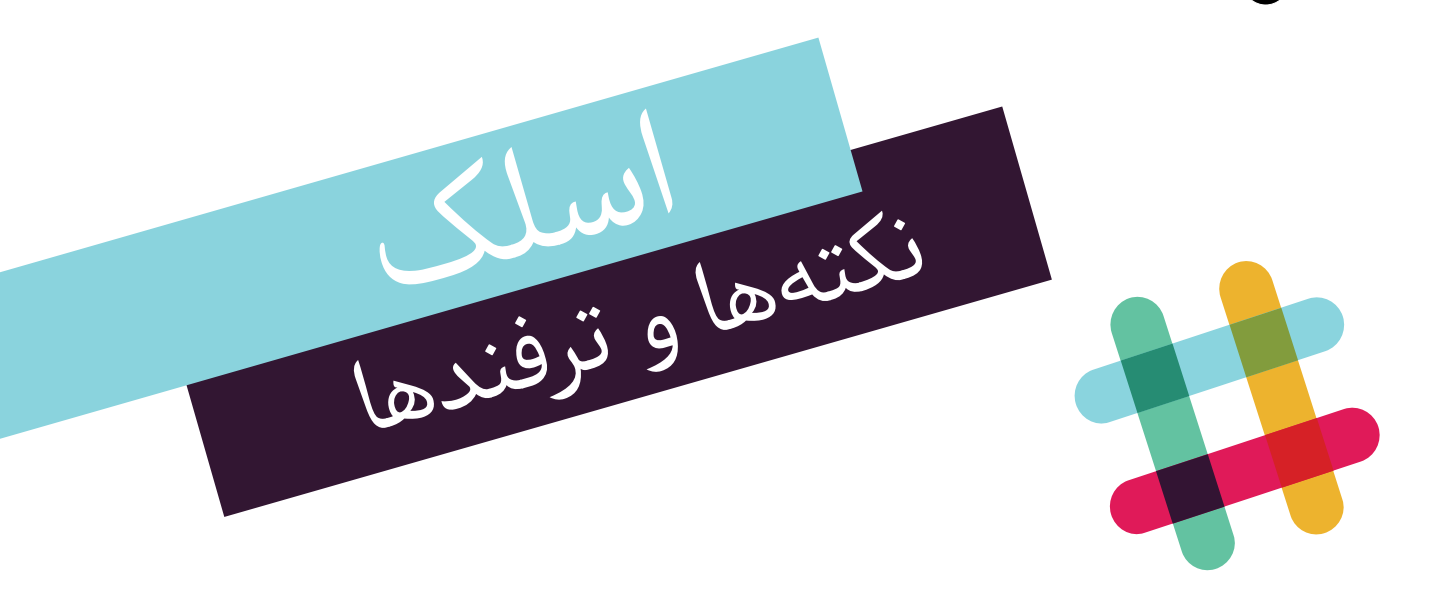

# **۱** میتوانید پیام خود را بازنویسی کنید

موس را روی پیامی که میخواهید ادیت یا بازنویسی کنید ببرید.

روی علامت ... یا Show message actions کلیک کنید.  $\bullet\bullet$ 

روی Edit massage برای بازنویسی پیام کلیک کنید.  $\bigcirc$ 

**توضیح فایلها را تغییر دهید**

نشانگر را روی فایلی ببرید که میخواهید توضیحاتش را بازنویسی کنید.

روی ایکون رشته پیام ( Add Comment) کلیک کنید تا در گوشه سمت راست همه توضیحات فایل  $\bullet$ جداگانه نمایش داده شود.

نشانگر را روی توضیحی که برای فایل نوشتهاید ببرید، روی عالمت چرخدنده کلیک کنید.

برای بازنویسی توضیحات Edit comment را انتخاب کنید.  $\Box$ 

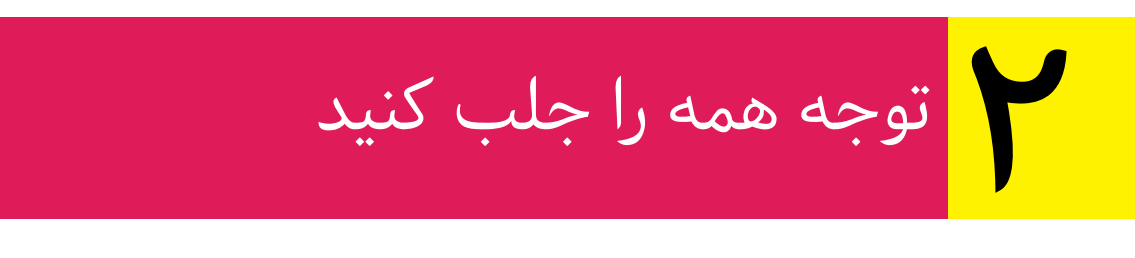

وقتی میخواهید توجه همه اعضای تیم به آنچه شما میخواهید بگویید جلب شود، میتوانید از@everyone استفاده کنید تا همه اعضای تیم مطلع شوند.

# یک پیام یا فایل را سنجاق کنید**۳**

 برای این که تمرکز بر یک پیام مشخص قرار داده شود، میتوانید یک پیام را سنجاق کنید. برای این کار نشانگر را روی پیام یا فایلی که میخواهید سنجاق کنید ببرید.

- روی یا Show message action کلیک کنید. Show message action کلیک کنید.
	- گزینه Pin را انتخاب کنید.
	- دکمه Yes را برای تأیید بزنید.

 پیامی در صفحه دیگران ظاهر میشود که به آنها اطالع میدهد یک پیام یا فایل در مکالمات سنجاق لإ شده است.

پیامها و فایلهای سنجاق شده را میتوانید باالی هر کانال یا پیام خصوصی با کلیک روی عالمت نسنجاق ببینید. عدد کنار علامت سنجاق در هدر (header) یعنی نوار بالایی کانال تعداد فایلها و **R** پیامهای سنجاقشده را نشان میدهد.

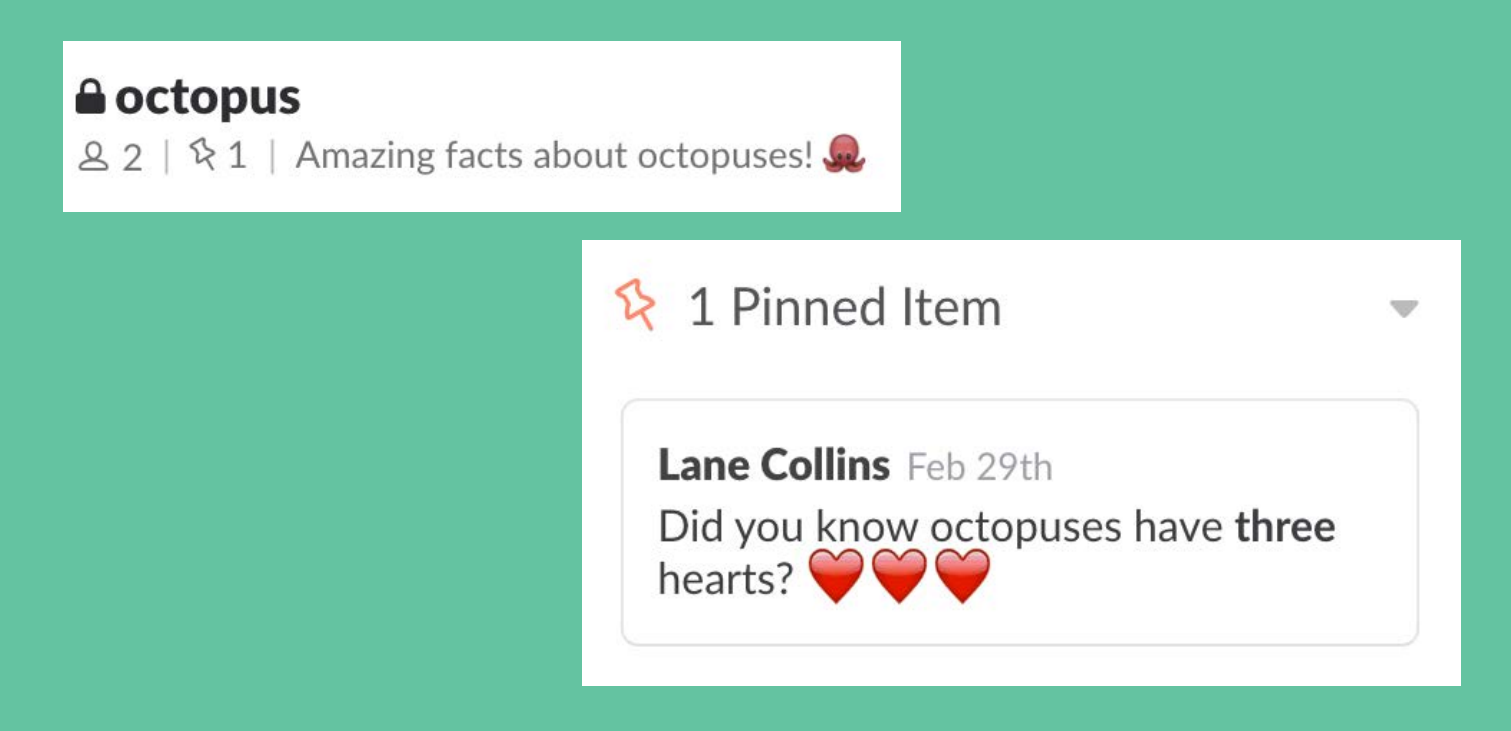

#### **۴** از وجود کلمات خاص در پیامها خبردار شوید

برای این که خیالتان راحت باشد که هرگز پیامی را از دست نخواهید داد، میتوانید یک «یادآوری» برای وقتی کلمهای در پیامها استفاده شد تنظیم کنید.

روی نام تیم کلیک کنید تا Team Menu منوی تیم باز شود.  $\Box$ 

ترجیحات یا Preferences را انتخاب کنید.

روی نوتیفیکیشن (Notificaton) یا اطلاعرسانیها کلیک کنید. )

کلماتی یا گزارههایی را که میخواهید دنبال کنید در مستطیل Word Highlight وارد کنید.

#### **Highlight Words**

To be notified when someone mentions a word or phrase, add it here. You can separate words or phrases with commas. Highlight Words are not case sensitive.

brontosaurus, pterodactyl, tyrannosaurus rex, triceratops,  $\mathcal{C}$  dinosaurs

توجه کنید که اگر کلمات را با حروف التین مینویسید، استفاده از حروف بزرگ یا حروف کوچک تاثیری در نتیجه نخواهند داشت، به این معنی که Esfahan و esfahan و ESFAHAN یک کلمه تلقی میشوند.

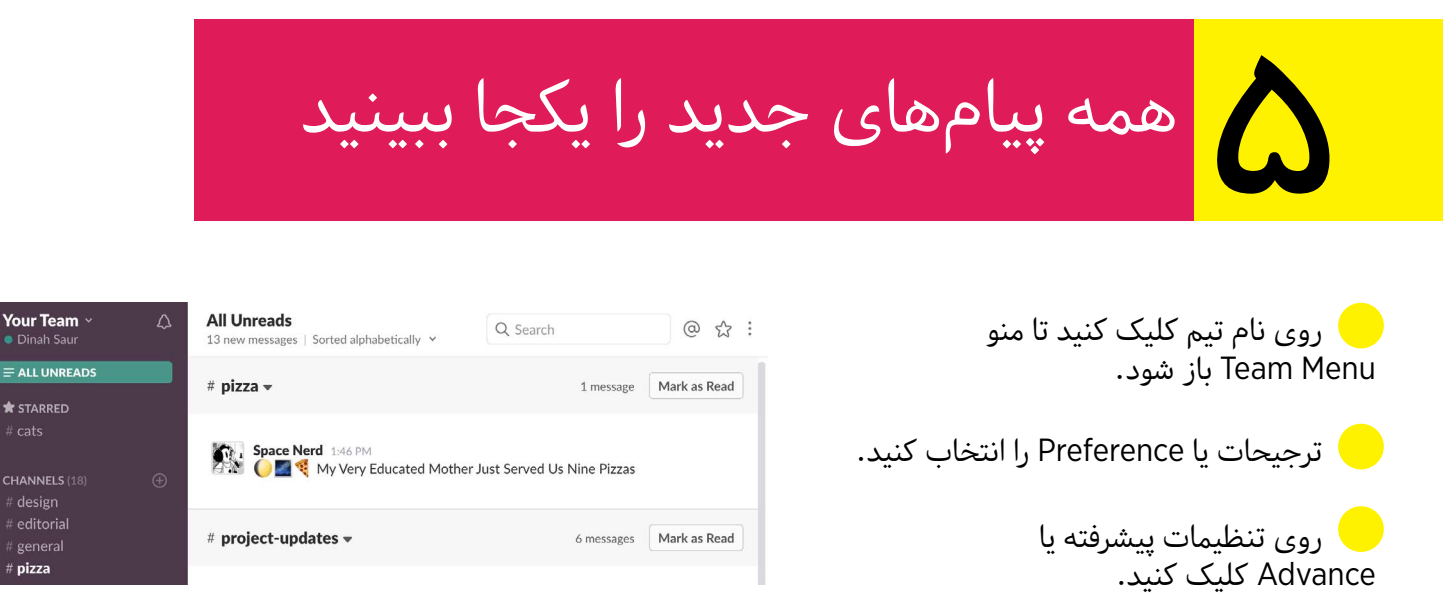

 در بخش فهرست کانالها یا List Channel، تیک کنار Turn on All Unreads «راهاندازی همه پیامهای جدید» را بزنید.

میانبرهایی روی صفحه کلید**۶**

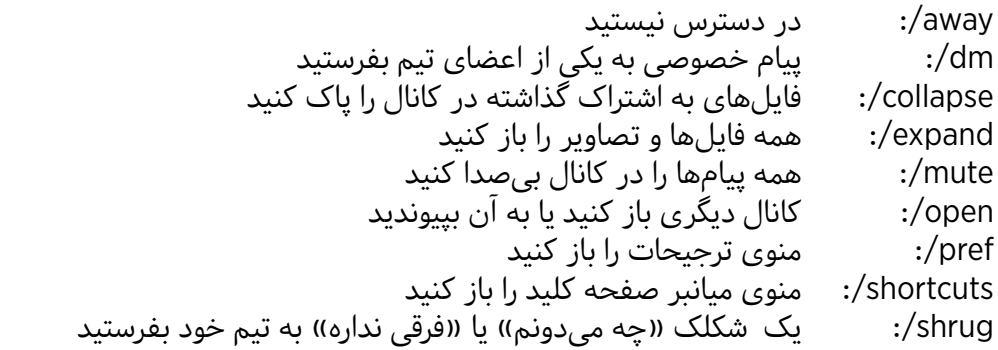

بیشتر:

[Slack-keyboard-shortcuts#call-actions-201374536/https://get.slack.help/hc/en-us/articles](https://get.slack.help/hc/en-us/articles/201374536-Slack-keyboard-shortcuts#call-actions)

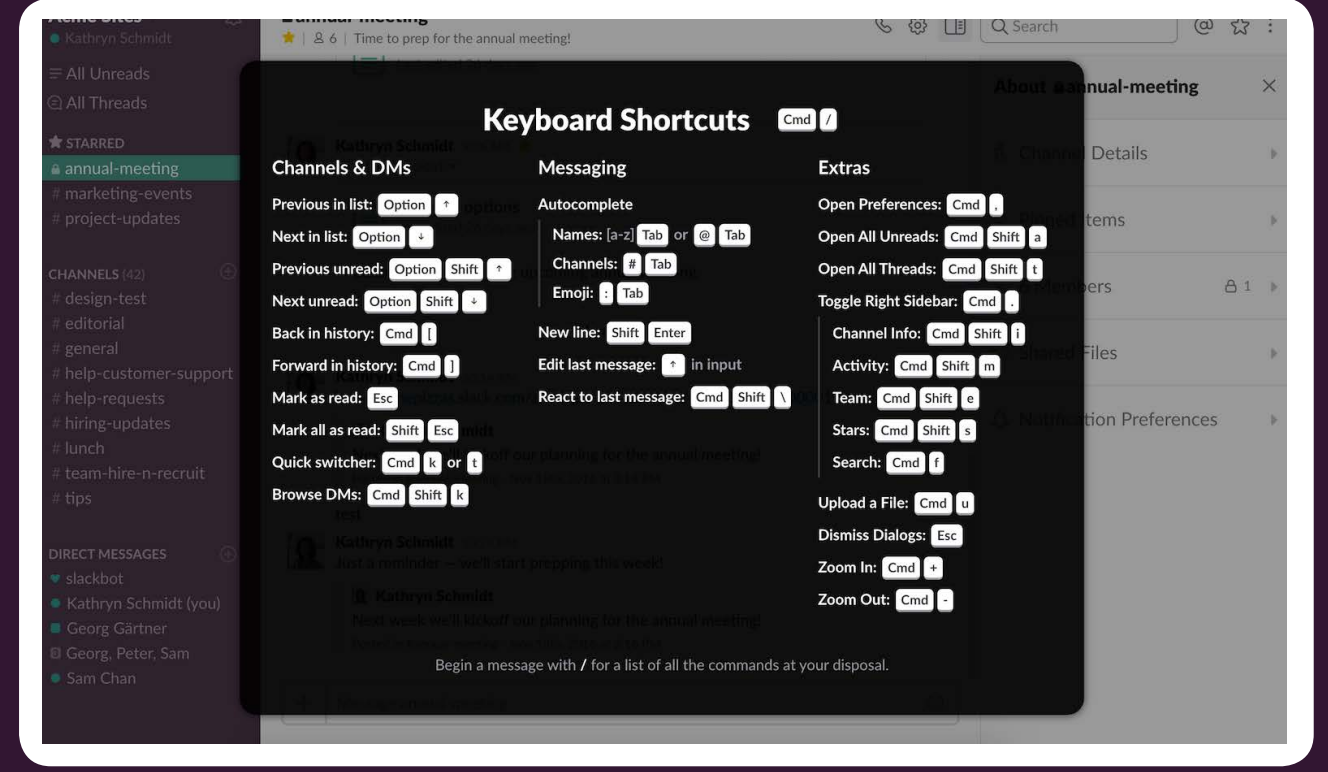

# **۷** فهرست کارهای انجام دادنی تهیه کنید

این ابزار روش خوبی برای مرتب کردن کارهای انجام دادنی است. پیامی را که حاوی اطالعاتی درباره انجام دادن کاری است، مثال ویراستاری بخشی از نوشته یا اضافه کردن یک پارگراف به بروشور، ستارهدار کنید. هر بار روی عالمت ستاره کلیک کنید تمام پیامهای ستارهدار را یک جا میبینید. وقتی کاری به انجام رسید، ستاره را با کلیک دوباره روی عالمت بردارید.

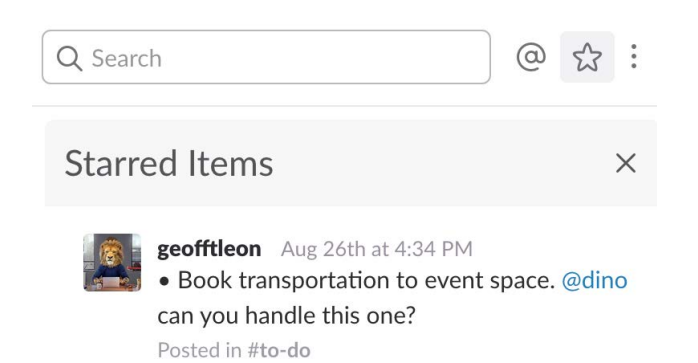

 $\odot$  0 1

**۸** دسترسی سریع به گفتگوهای ستارهدار و کانالهاچتها و کانالهایی را که میخواهید سریع به آن دسترسی داشته باشید، در فهرستی باالی نوار کناری دستهبندی کنید. کانال یا پیام خصوصی را که میخواهید ستارهدار کنید باز کنید. روی عالمت ستاره زیر نام کانال کلیک کنید. ستاره به رنگ زرد در میآید و کانال ستارهدار م<sup>م</sup>ی می شود. #cats

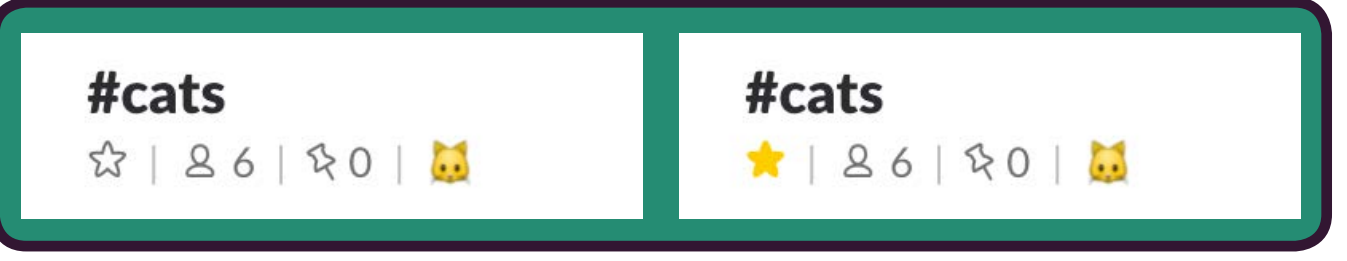

# **۹** به پیامها با شکلک عکسالعمل نشان دهید

یک شکلک میتواند کار چندین کلمه را بکند و احساسات و هیجان را درباره یک پیام نشان دهد.

نشانگر را روی پیام ببرید و روی علامت  $\mathbf{G}^{\dagger}$  کلیک کنید. Add a reaction  $\mathbf{G}$ 

یک شکلک برای عکسالعمل خود انتخاب کنید و شکلک زیر پیام دیده میشود.

شکلکی که شما اضافه کردهاید به رنگ آبی دیده میشود. اگر میخواهید آن را بردارید یا تغییر دهید روی آن کلیک کنید.

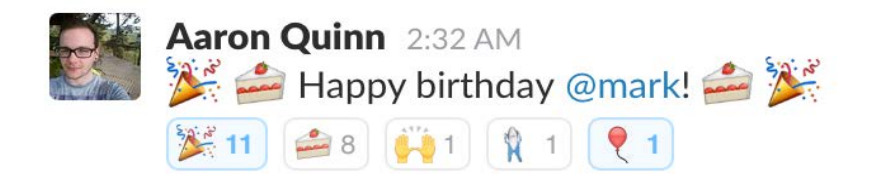

پیگیری تاریخچه اتصال به حساب (Track Logins)

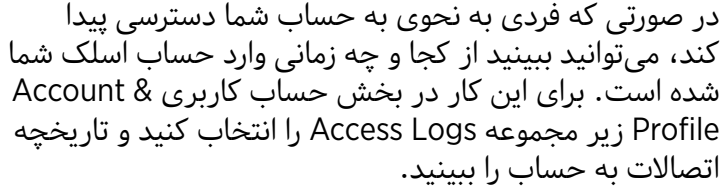

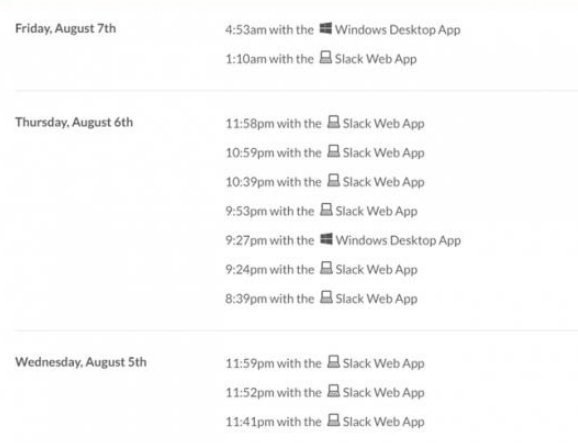

**۱۰**

# **هیپچت HipChat**

هیپچت یک سرویس دیگر برای چتهای خصوصی و پیامرسانی است. درست مانند اسلک، در کنار امکان پیامهای خصوصی، گروهی و یا موضوعی، ذخیرهسازی فایلها بر فضای اینترنتی، تماسهای ویدیویی، امکان جستجو در تاریخچه پیامها و تواناییهای دیگر از ویژگیهای هیپچت هستند.

 هیپچت را میتوانید روی سیستم عاملهای ویندوز، اپل و یا لینوکس، دستگاههای تلفن هوشمند و تبلت دانلود کنید.

نسخه پولی امکان برقراری تماسهای ویدیویی، به اشتراک گذاشتن صفحه نمایش (screen sharing)، ) کنترل نحوه نگهداری تاریخچه )history )را به شما میدهد.

هیپچت با داشتن انتخاب دسترسی مهمان، امکان پیوستن افرادی خارج از تیم را به گروه شما میدهد.

هیپچت به مدیران امکان دسترسی به چتهای خصوصی اعضای تیم را میدهد و معمولاً به دلیل بینظمی در فرستادن خبرها و نوتیفیکیشنها مورد شکایت است.

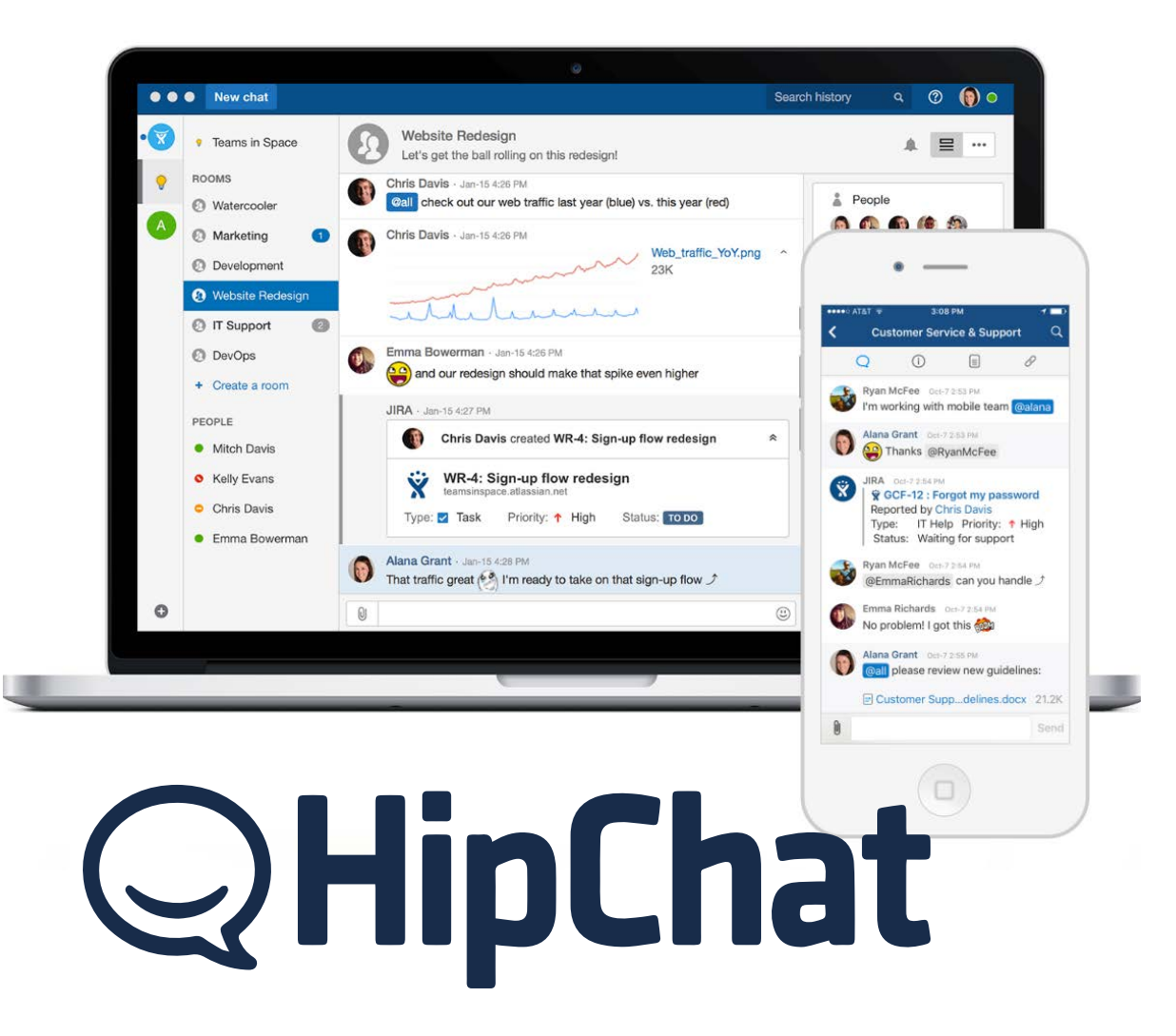

# **گیتر Gitter**

گیتر سومین و آخرین سیستم پیامرسانی است که در این راهنما به شما معرفی میکنیم. گیتر معمولاً مورد استفاده دولوپرها، توسعهدهندگان نرمافزارها و کاربران GitHub است. گیتر مجانی است و همه گزینهها و ابزار ابتدایی برای ساختن اتاقهای خصوصی گفتگو را فراهم میکند. نسخه پولی گیتر برای سازمانهاست که به آنها اجازه میدهد تعداد نامحدودی اتاق گفتگو (چت روم) بسازند.

گیتر برای ویندوز، مک، لینوکس، iOS و اندروید در دسترس است.

دهید.

 درست مثل سایر نرمافزارهای چت، گیتر به کاربران اجازه میدهد بطور همزمان همکاری و گفتگو کنند، اما بیشتر برای دولوپرها ساخته شده است، در حالیکه اسلک برای تیمها، سازمانها و تجار طراحی شده. گیتر برای شبکهسازیهای آنالین عالی است و این کاری است که در اسلک هم میتوانید انجام

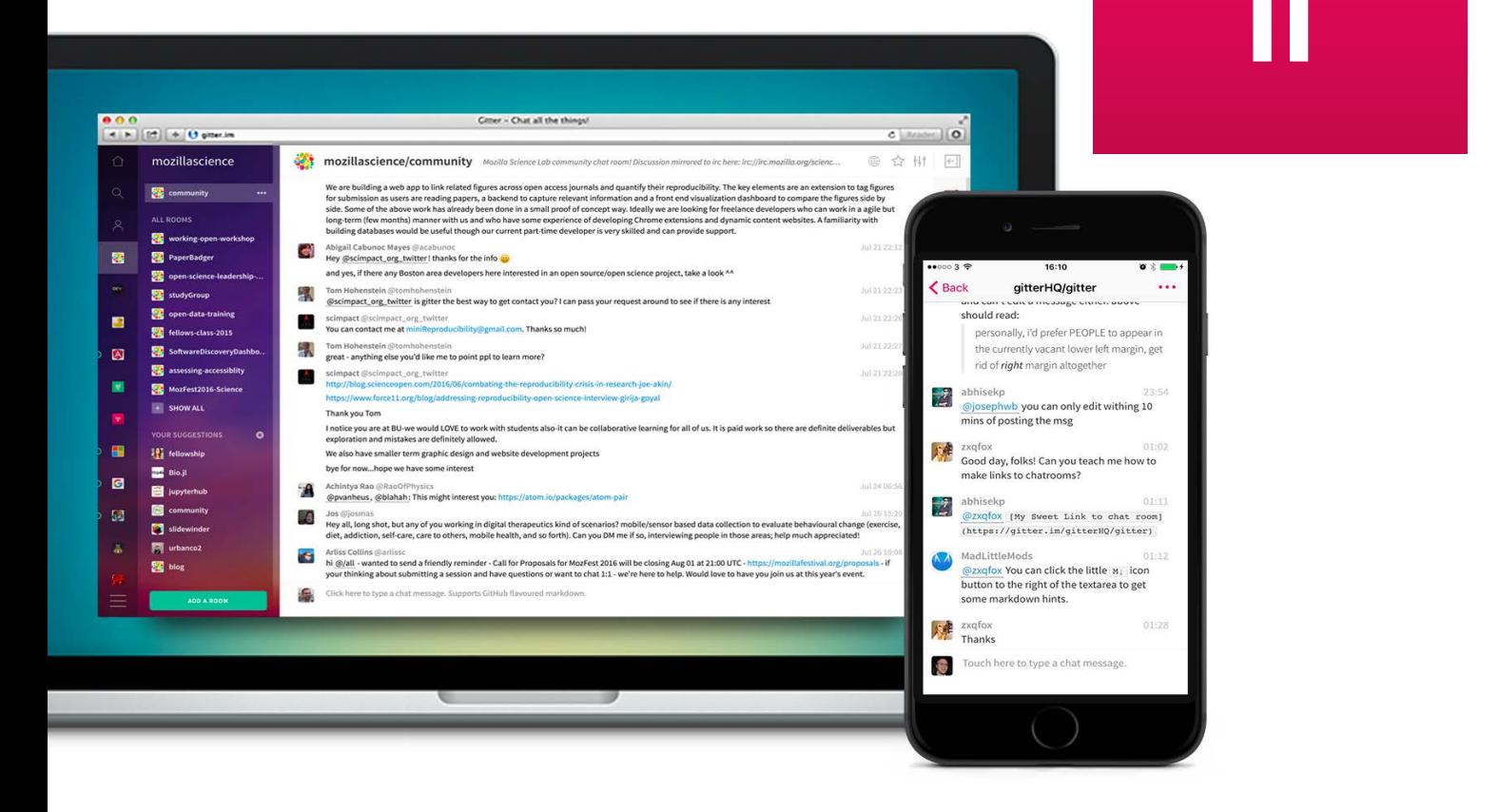

# حرف آخر

NET.MACHOLAND فضاهای کار مجازی

خالصه این که همه این اپلیکیشنها و نرمافزارها هدف و قابلیتهایی مشابه دارند که ارتباطات سازمان شما را در عین حفظ امنیت تسهیل میکنند. خیلی خوب است که بتوانید همه این پلتفرمها را امتحان کنید و ببینید کدامیک برای سازمان شما مناسبتر است. با این حال باید بگوییم که اسلک با قابلیت باالی اعتماد به آن، کارکردهای فراوان، ارزانقیمتی و امنیت باالتر شناخته شده است.

اسلک همچنین به خاطر هماهنگی و امکان استفاده از سایر اپلیکیشنها و نرمافزارها در آن، همچنین سیستم برتر اطالعرسانی و نوتیفیکیشن تحسین شده است.

اگر پرسشی دارید یا راهنمایی الزم دارید با ما تماس بگیرید.

NET.MACHOLAND فضاهای کار مجازی

NET.MACHOLAND فضاهای کار مجازی